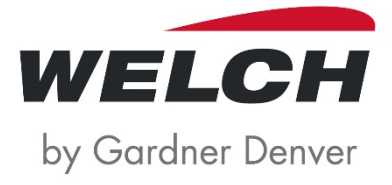

Betriebsanleitung (DE) Originalbetriebsanleitung

# Vakuum Control-Box

Typen:

► VCB 601 cv *Steuerventil* 

► VCB 601 ef *ecoflex* 

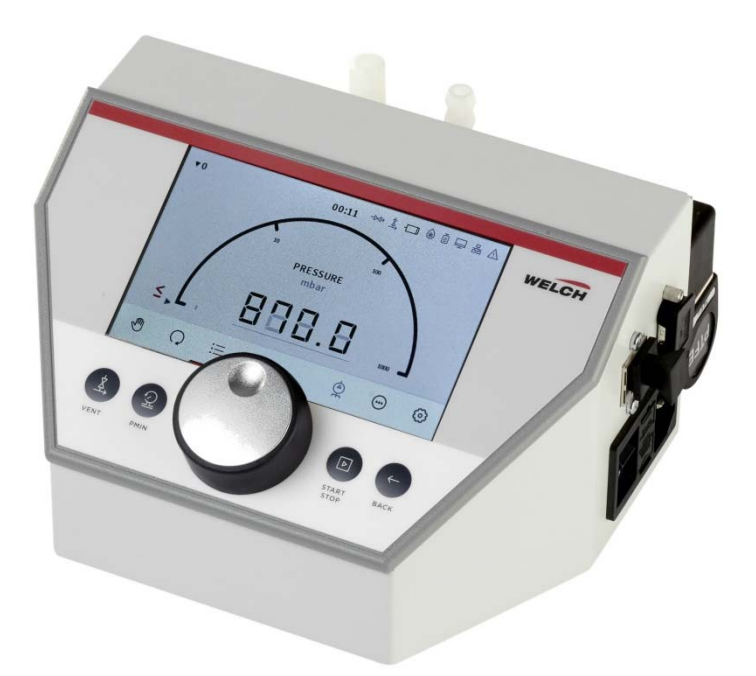

 $\frac{600100}{2019 - 04 - 12}$ Version:  $0$ 

### **Hersteller**

Gardner Denver Thomas GmbH Am Vogelherd 20 98693 Ilmenau **Germany** T +49 3677 604 0 F +49 3677 604 131 welch.emea@gardnerdenver.com www.welchvacuum.de

Kundenbetreuung +49 3677 604 0

### **Impressum**

### $\overline{\circ}$  2019

Nachdruck oder Vervielfältigung, auch auszugsweise, sind ohne schriftliche Genehmigung der Fa. Gardner Denver Thomas GmbH nicht gestattet.

Alle Rechte nach dem Gesetz über das Urheberrecht bleiben der Fa. Gardner Denver Thomas GmbH ausdrücklich vorbehalten.

Änderungen vorbehalten.

# Inhalt

# Inhalt

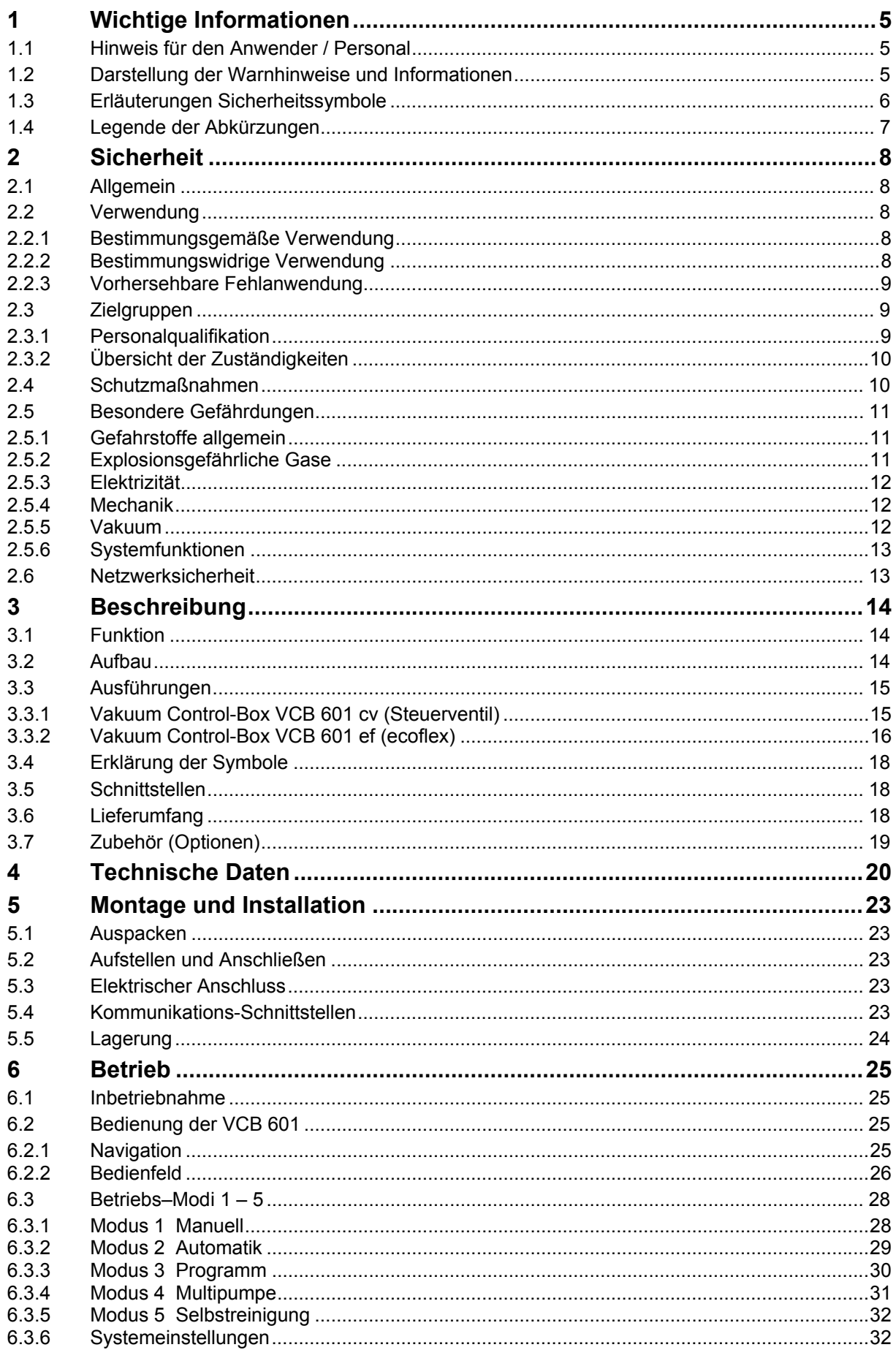

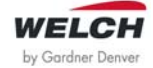

# Inhalt

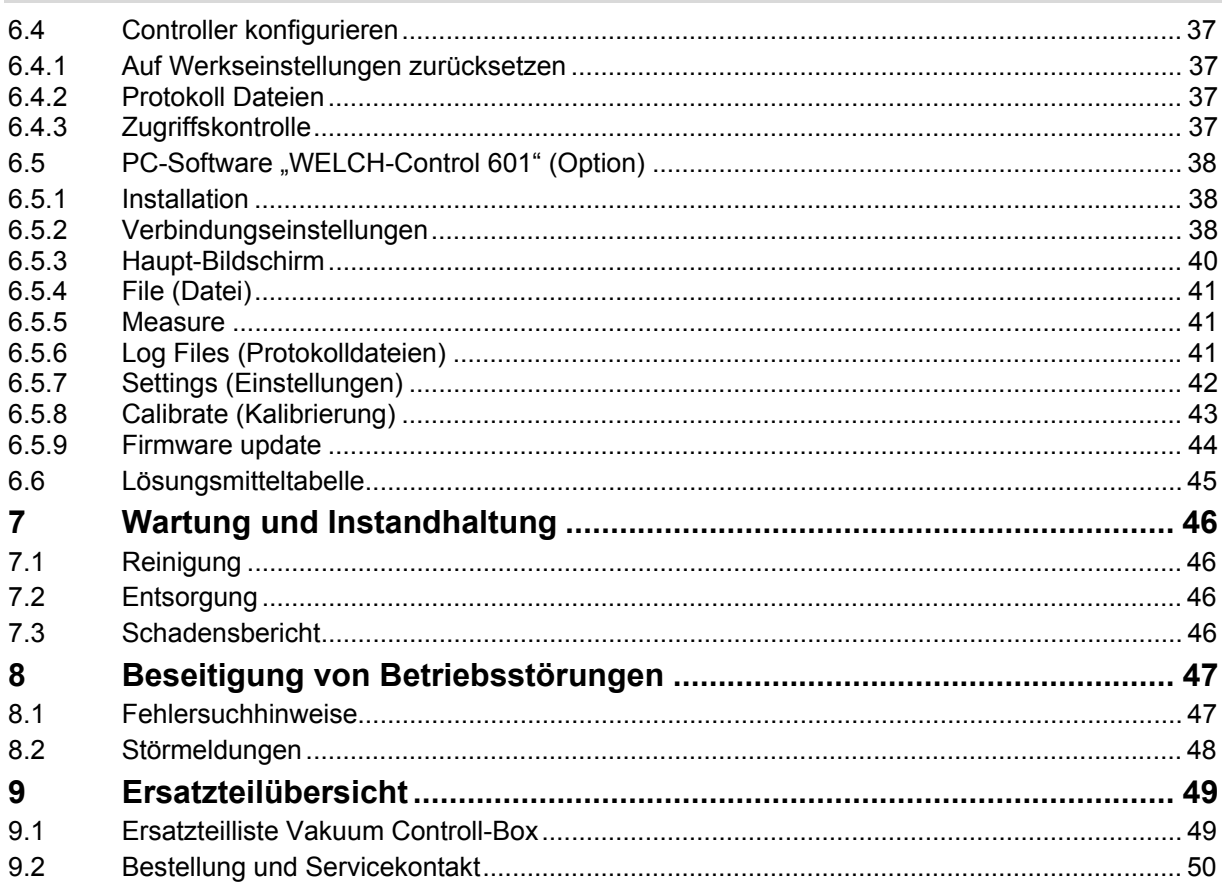

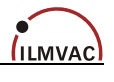

## **1 Wichtige Informationen**

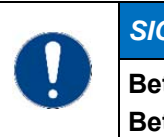

### *SIGNALWORT*

**Betriebsanleitung vor Gebrauch sorgfältig lesen. Betriebsanleitung aufbewahren für späteres Nachschlagen.** 

### **1.1 Hinweis für den Anwender / Personal**

#### *Sicherheit*

- Der Anwender / Personal muss die Betriebsanleitung vor Beginn der Arbeiten vollständig gelesen und verstanden haben.
- Die Betriebsanleitung muss ständig am Einsatzort aufbewahrt werden und dem Anwender / Personal zur Verfügung stehen.
- Die Weitergabe des Produkts ohne Betriebsanleitung ist nicht erlaubt.
- Der sichere Betrieb kann nur gewährleistet werden, durch einen sachgemäßen und einwandfreien Gebrauch des Produktes. Die Sicherheitshinweise müssen beachtet werden!

#### *Allgemein*

- Im weiteren Verlauf wird zur Vereinfachung die Vakuum-Control-Box (VCB) auch nur Controller genannt.
- Vakuumapparatur / Vakuumsystem beschreibt im Allgemeinen eine Kombination von Komponenten für Vakuumanwendungen, wie z.B. Rotationsverdampfer mit Vakuum-Control-Box und Vakuumpumpe.
- Der Betreiber ist verantwortlich für die ordnungsgemäße Nutzung von Vakuumapparaturen / Vakuumsystemen.

### **1.2 Darstellung der Warnhinweise und Informationen**

*Die Warnhinweise werden wie folgt dargestellt:* 

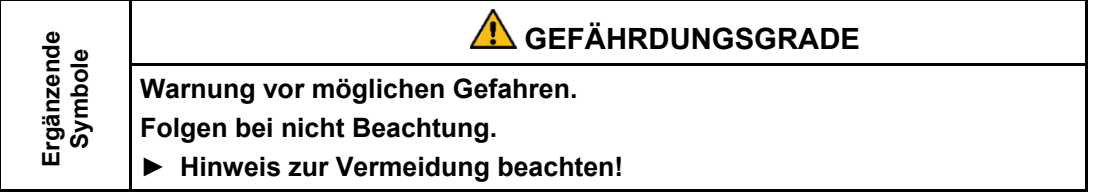

### *Gefährdungsgrade*

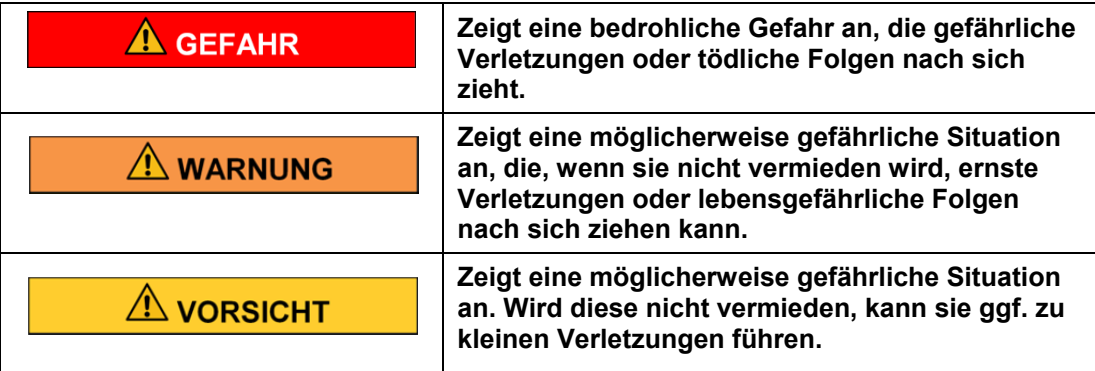

### *Informationsdarstellung*

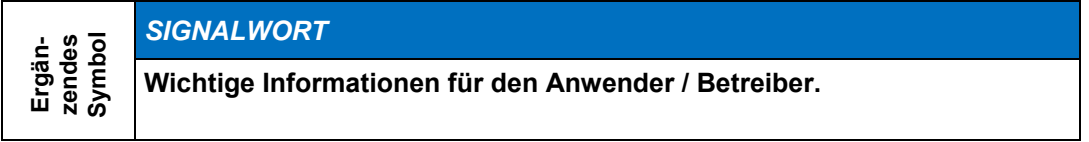

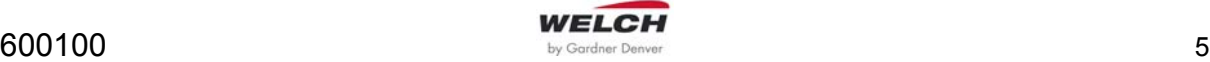

## **1.3 Erläuterungen Sicherheitssymbole**

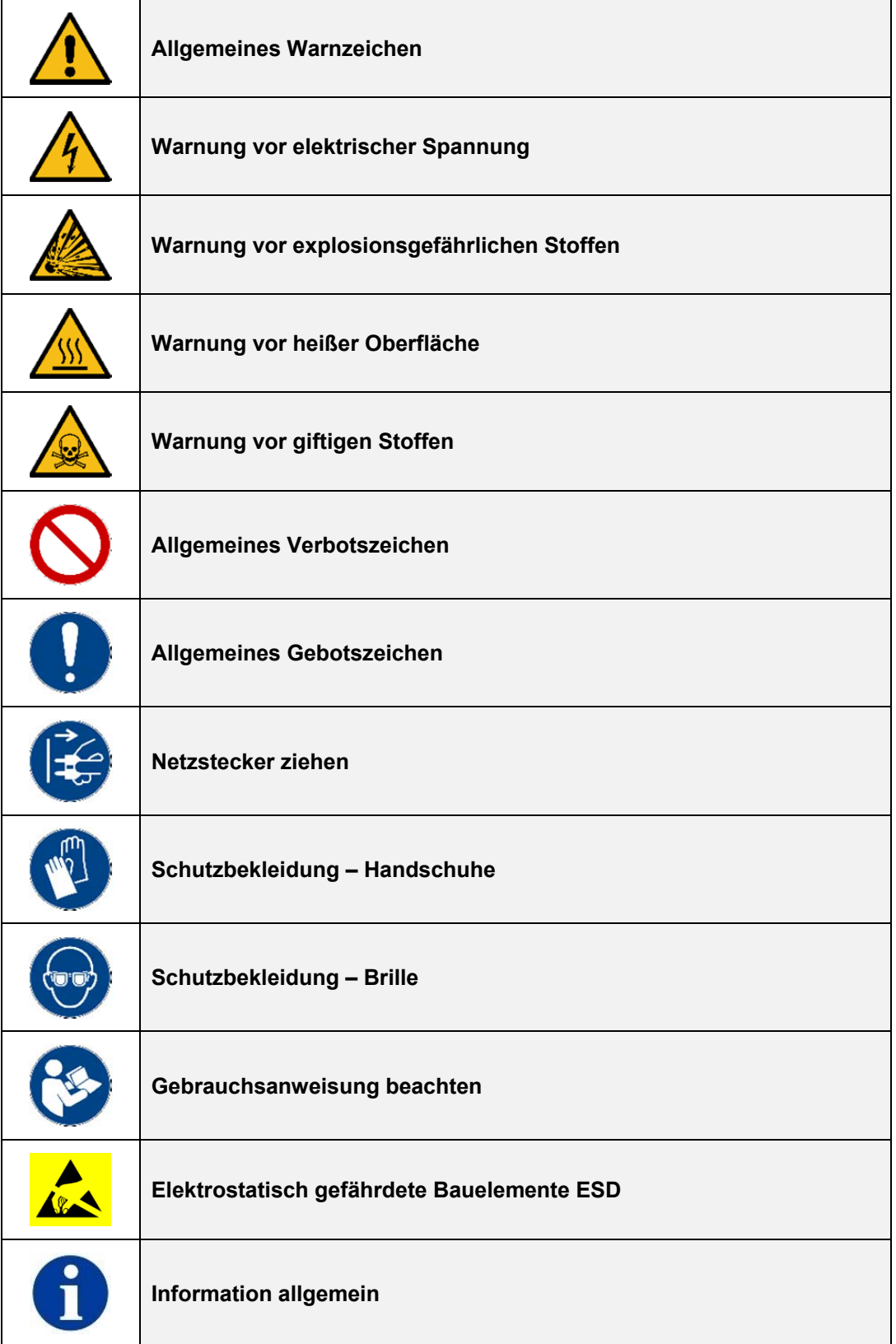

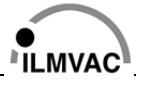

## **1.4 Legende der Abkürzungen**

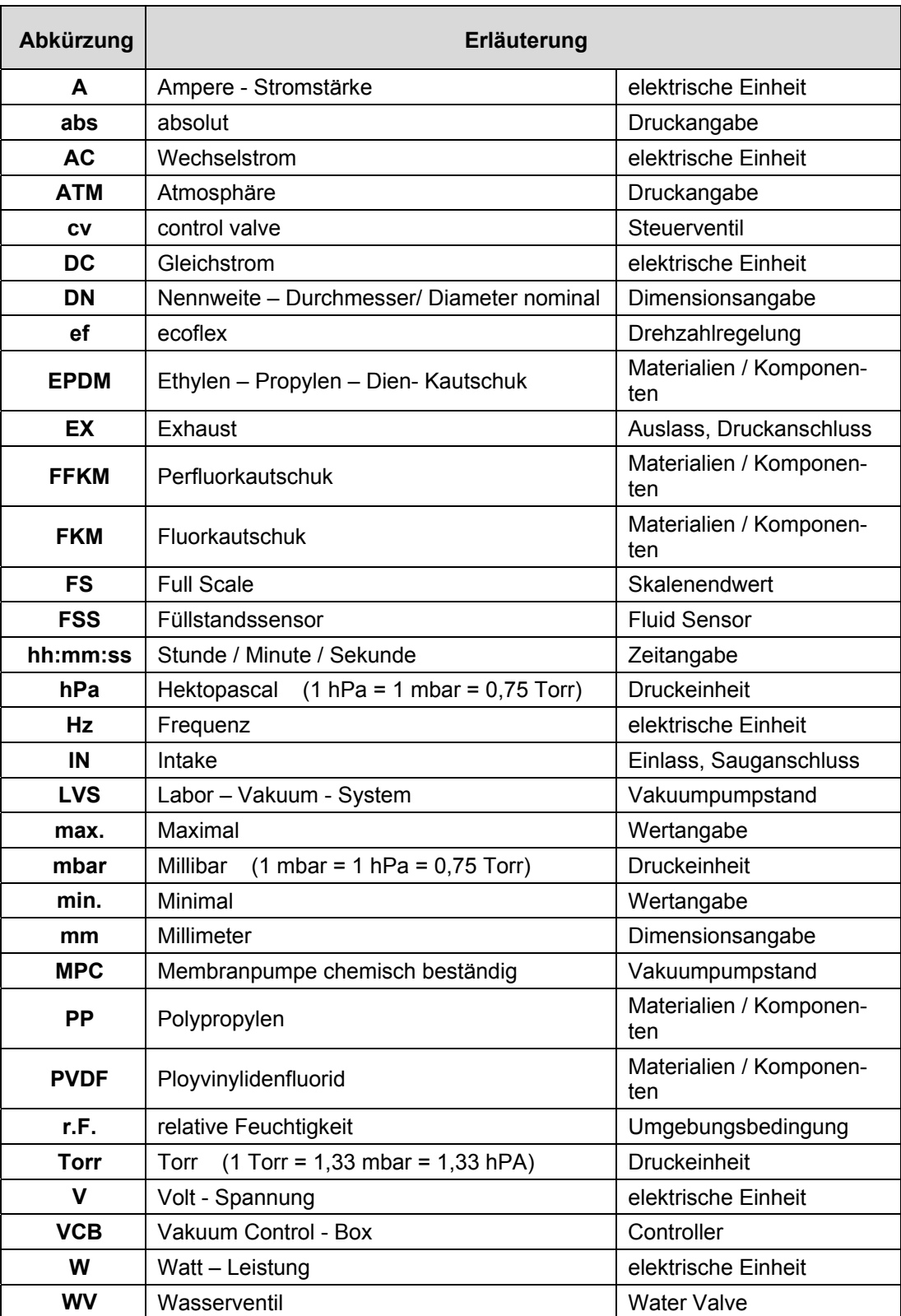

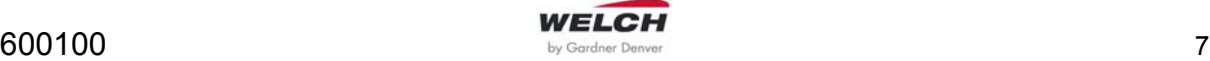

## **2 Sicherheit**

## **2.1 Allgemein**

- Die folgenden Sicherheits- und Warnhinweise müssen von allen Anwendern des Controllers gelesen und verstanden werden.
- Alle Tätigkeiten dürfen nur durch geschultes Personal ausgeführt werden, welche die besonderen Gefahren kennen und beachten sowie die Funktionsweise und Betriebsanleitung des Controllers verstanden haben.
- Der Controller darf nur im technisch einwandfreien Zustand verwendet werden.

### **2.2 Verwendung**

### **2.2.1 Bestimmungsgemäße Verwendung**

Die Vakuum Control-Box ist ein Gerät, welches mit einstellbaren Parametern, zur Regelung eines Absolutdrucks zwischen Normaldruck und 1 mbar für Vakuumanwendungen im Bereich Industrie und Laboratorien eingesetzt wird.

Der Einsatz des Controllers ist ausschließlich für Innenräume vorgesehen. Die Umgebung darf nicht explosionsfähig sein.

Der Betrieb der Vakuum Control-Box ist nur unter den Bedingungen zulässig, die

- im Kapitel 4 "Technischen Daten",
- auf dem Typenschild,
- sowie in der technischen Spezifikation für den jeweiligen Auftrag genannt sind.

### *Des Weiteren gelten als bestimmungsgemäße Verwendung:*

- Beachtung der Warn-/Sicherheitsmaßnahmen dieser Betriebsanleitung sowie der angeschlossenen Geräte
- Beachtung der Betriebsanleitung
- Einhaltung der Betriebsanleitungen für angeschlossene Vakuumpumpen bzw. Labor-Vakuum-Systeme der Fa. Gardner Denver Thomas GmbH
- Verwendung zugelassener Ersatzteile und Zubehör der Fa. Gardner Denver Thomas GmbH
- **► Eine abweichende Nutzung wird als nicht bestimmungsgemäß betrachtet!**

### **2.2.2 Bestimmungswidrige Verwendung**

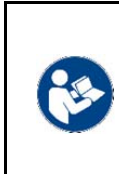

**VORSICHT** 

**Bei bestimmungswidriger Verwendung kann es zu Personen- oder Sachschäden kommen.** 

**► Der Betreiber muss den bestimmungsgemäßen Betrieb sicherstellen!** 

*Als bestimmungswidrige Verwendung wird Folgendes betrachtet:* 

- Anwendung die nicht der bestimmungsgemäßen Verwendung entspricht
- Verwendung außerhalb der Angaben der technischen Daten, des Typenschilds oder den im Liefervertrag genannten Bedingungen
- Betrieb im nicht einwandfreien technischen Zustand
- Betrieb mit fehlenden oder defekten Schutzeinrichtungen
- Betrieb im Freien

Anwendungen die bestimmungswidrig sind, müssen durch den Betreiber verhindert werden oder es müssen Maßnahmen erfolgen, die den bestimmungsgemäßen Betrieb sicherstellen!

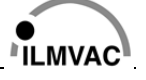

### **2.2.3 Vorhersehbare Fehlanwendung**

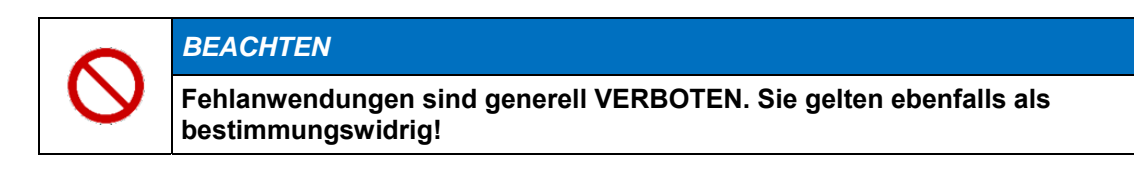

*Als vorhersehbare Fehlanwendung wird Folgendes betrachtet:* 

- Betrieb bei explosionsfähigen Umgebungsbedingungen
- Fördern von kritischen Medien (außerhalb der Angaben in Abschnitt "6.6 Lösungsmitteltabelle")
- Manipulation der Software und Hardware, wie unzulässige An- bzw. Umbauten
- Kritische Anwendungen unbeaufsichtigt lassen
- Bedienen des Controllers mit Werkzeugen oder anderen unzulässigen Gegenständen

## **2.3 Zielgruppen**

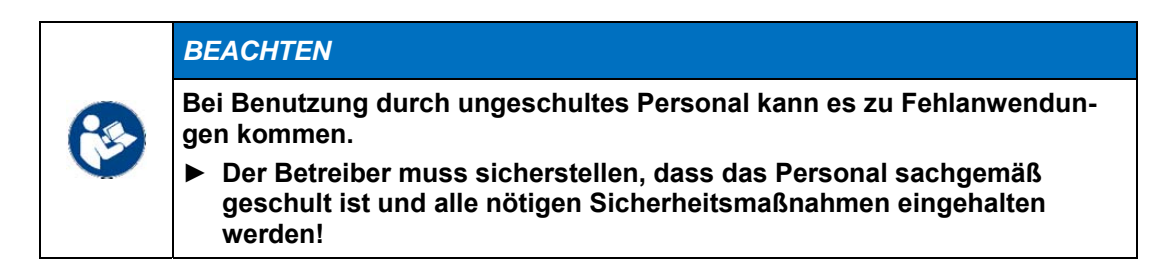

### **2.3.1 Personalqualifikation**

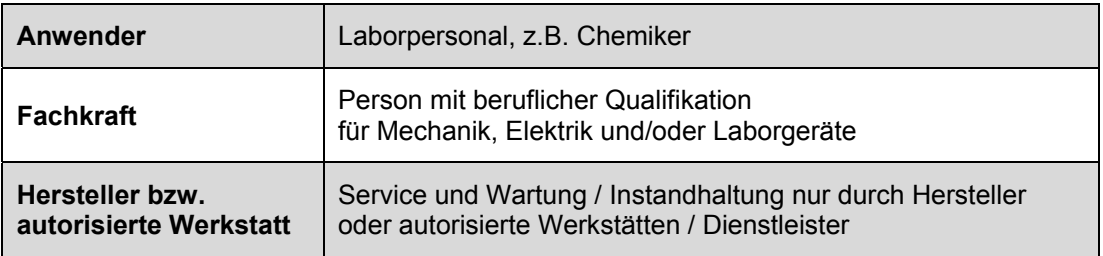

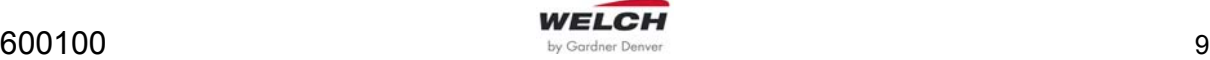

### **2.3.2 Übersicht der Zuständigkeiten**

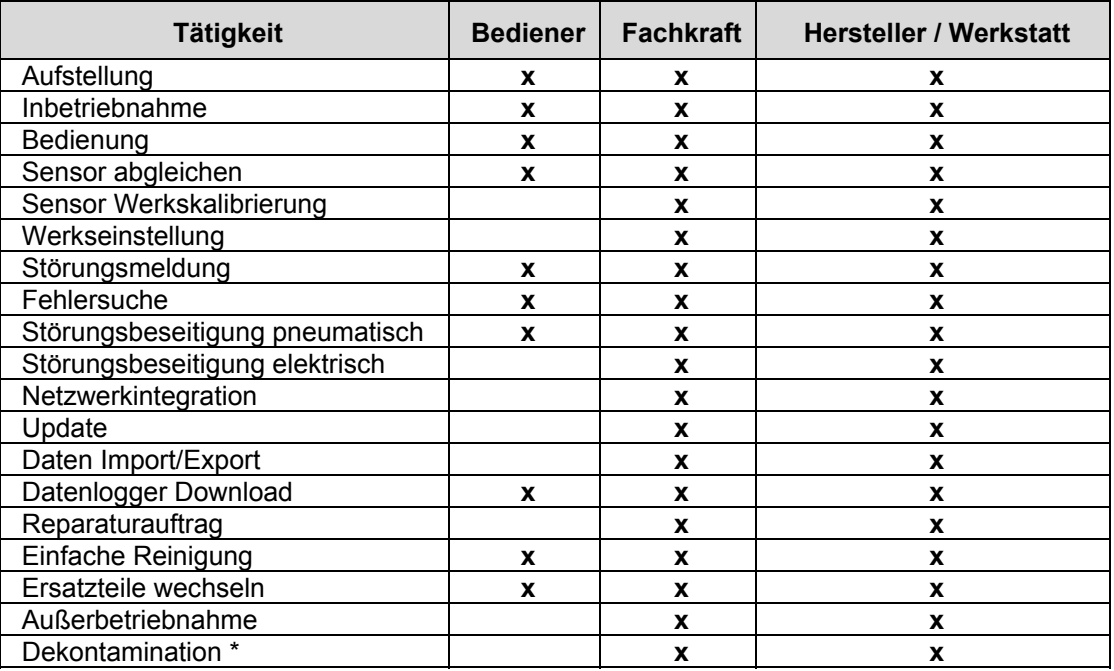

*\* oder dies durch qualifizierten und autorisierten Dienstleister durchführen lassen* 

## **2.4 Schutzmaßnahmen**

Alle Schutzmaßnahmen müssen die höchste Priorität haben, um das Leben und die Gesundheit von Personen zu gewährleisten. Bei potenziellen Sicherheitsgefährdungen sind diese zu beurteilen und es müssen Maßnahmen zur Gefahrenabwehr getroffen werden. Anwendungen mit einer Gefährdung von Gesundheit und Leben sind nicht erlaubt. Geltende Betriebsanweisungen durch den Betreiber sowie die nationalen Bestimmungen für Unfallverhütung, Sicherheit und Arbeitsschutz müssen beachtet werden.

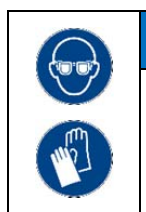

*SCHUTZBEKLEIDUNG* 

**Bei Anwendungen die Schutzbekleidung erfordern, ist diese zur persönlichen Sicherheit zu tragen.** 

**Der Betreiber muss die Art und Weise der Schutzbekleidung vorgeben!** 

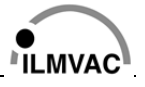

## **2.5 Besondere Gefährdungen**

### **2.5.1 Gefahrstoffe allgemein**

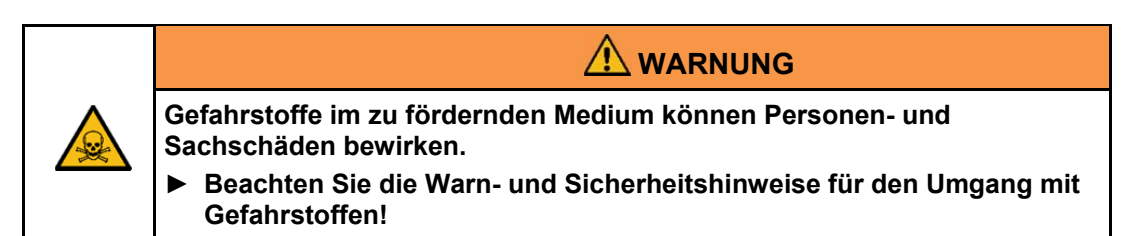

### *GEFAHRSTOFFE*

**Bei Anwendungen mit Stoffen die gekennzeichnet sind durch H- und P-Sätze, müssen Maßnahmen zum Schutz der Gesundheit von Personen und Umwelt erfolgen.** 

**Der Betreiber muss – unter Beachtung der geltenden Vorschriften – die möglichen Gefahren beurteilen, um Personen-, Umwelt- und Sachschäden zu verhindern. Dafür trägt der Betreiber die Verantwortung!** 

*Bei Anwendungen mit Gefahrstoffen muss Folgendes beachtet werden:* 

- Halten Sie die Forderungen der Sicherheitsdatenblätter der Hersteller von Gefahrstoffen ein.
- Verhindern Sie das Entweichen von giftigen und umweltschädigenden Stoffen aus der Apparatur.
- Zum Schutz der Umgebung und der Apparatur verwenden Sie einen Abscheider (z. B. Kondensator).
- Prüfen Sie Festigkeit und Dichtheit der Verbindungsleitungen.
- Prüfen Sie den dichten Sitz des Messsensors in der Vakuumapparatur.

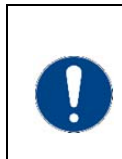

### *SERVICE / REPARATUR*

**Service und Reparatur beim Hersteller oder in autorisierten Werkstätten erfolgen nur bei Übergabe des vollständig ausgefüllten Schadensberichtes mit Dekontaminierungserklärung.** 

Das Formular des Schadensberichtes finden Sie zum Download auf unserer Webseite www.welchvacuum.com im Menü "Service"  $\rightarrow$  "Schadensberichte".

### **2.5.2 Explosionsgefährliche Gase**

Die Vakuum Control-Box ist nicht geeignet für das Betreiben in explosionsgefährdeten Bereichen oder das Fördern von Medien die explosionsfähige Gemische bilden können. Die Vakuum Control-Box ist nicht zertifiziert nach ATEX Richtlinie 2014/34/EU. Beim Einsatz des Controllers in explosionsgefährdeten Bereichen ist der Anlagenbetreiber zur Einhaltung der ATEX 137 Richtlinie 1999/92/EG verpflichtet.

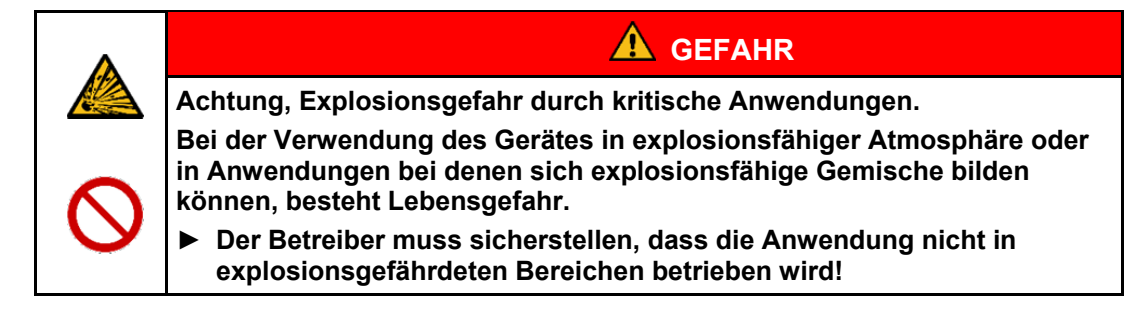

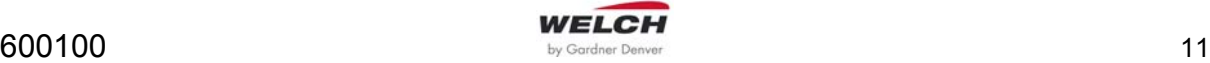

### **2.5.3 Elektrizität**

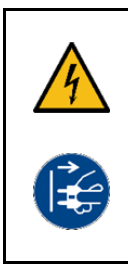

**GEFAHR**

**Durch das Öffnen des Gerätes besteht Lebensgefahr. Das Berühren freiliegender elektrischer Leiter kann zum sofortigen Tod führen.** 

**Das Öffnen des Gerätes ist generell untersagt, ausschließlich darf dies nur durch Fachkräfte durchgeführt werden.** 

**► Bevor das Gerät geöffnet wird, Netzstecker ziehen!** 

### *Beachten Sie folgende Hinweise:*

- Das Betreiben des Gerätes ohne Geräteverkleidung ist untersagt.
- Das Wechseln des Netzteils, Displays oder der Steuerplatine ist nur durch den Hersteller, autorisierte Werkstätten oder geschultes Fachpersonal durchzuführen.
- Bei defektem Gerät, schalten Sie dieses aus und ziehen Sie den Netzstecker.
- Verwenden Sie ausschließlich den mitgelieferten standardisierten Netzstecker nach IEC 60320-C13. Der Netzstecker und das Kabel müssen in einem einwandfreien Zustand sein.
- Das elektrische Netz muss mit Schutzleiter nach IEC 60364-4-41 ausgeführt sein. Der Schutzleiter darf keine Unterbrechung aufweisen.
- Beachten Sie, dass der Controller als ortsveränderliches Betriebsmittel betrachtet werden muss.

### **2.5.4 Mechanik**

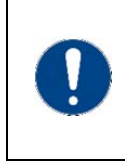

#### *HINWEIS*

**Bei unsachgemäßem Einsatz oder Manipulation der Vakuum Control-Box können Sachschäden an der angeschlossenen Vakuumpumpe oder Vakuumapparatur eintreten!** 

Betreiben Sie die Vakuum Control-Box nur entsprechend der vorliegenden Betriebsanleitung und den Hinweisen in den Betriebsanleitungen der angeschlossenen Geräte!

Ein Betrieb mit Überdruck ist mit der Vakuum Control-Box nicht erlaubt.

Feste Stoffe in dem zu fördernden Gas können die Funktion des Sensors beeinträchtigen. Verhindern Sie das Eindringen von Feststoffpartikeln in die Vakuumapparatur.

### **2.5.5 Vakuum**

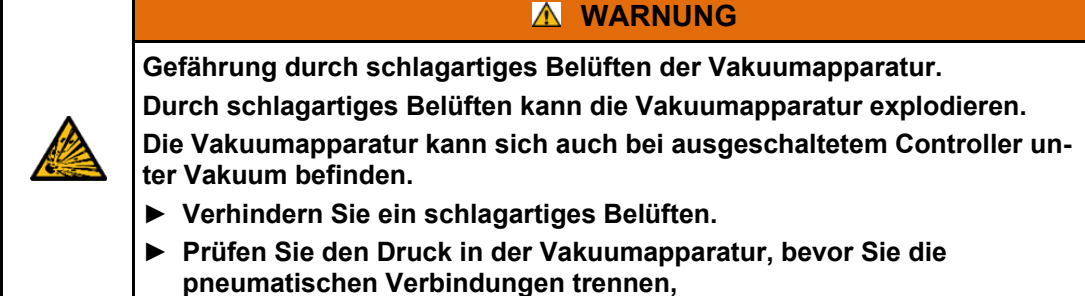

Besonders gefährdet sind Glas-Apparaturen. Achten Sie darauf, dass diese vakuumfest sind!

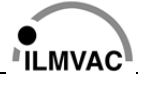

### **2.5.6 Systemfunktionen**

Folgende "Regelsysteme" *(siehe Kapitel 6.3.6* Systemeinstellungen*)* müssen für bestimmte Vakuumanwendungen gesondert beurteilt werden:

*"Belüften zulassen"* 

- Bei aktivierter Funktion besteht die Möglichkeit, dass Umgebungsluft in die Anwendungen gelangt. Dadurch kann es zu unkontrollierten Reaktionen kommen.
- Beachten Sie, dass ggf. ein Inertgas am Belüftungsventil angeschlossen werden muss.
- In Verbindung mit dem Modus "Selbstreinigung" können Medien, ggf. Gesundheitsschädliche, aus der Anwendung in die Umgebung gelangen!

#### *"Auto Start"*

- Wenn die "Auto Start" Funktion aktiviert ist, startet der Controller automatisch nach einem Stromausfall oder bei Betätigen des Netzschalters. Dabei kann es zu ungewollten Folgeerscheinungen in Ihrer Anwendung kommen. (Automatischer Start erfolgt nur, wenn vorher ein Betriebs-Modus gestartet wurde.)
- Stellen Sie sicher, dass kritische Anwendungen nicht unbeaufsichtigt sind!

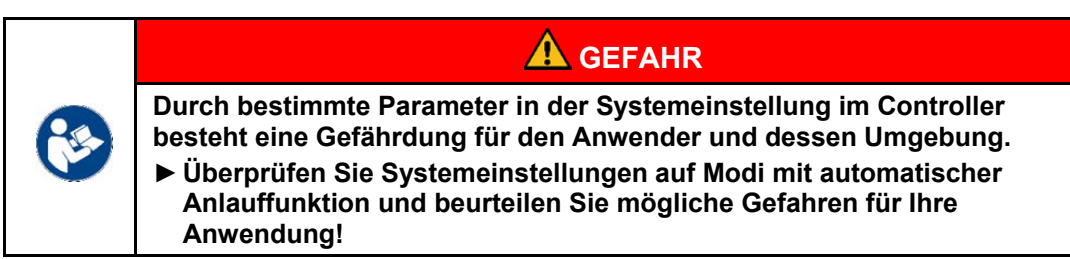

**Beide Systemeinstellungen sind in der Werkseinstellung nicht aktiviert.** 

**Bevor Sie die Funktionen aktivieren, vergewissern Sie sich, dass es zu keiner Gefährdung mit Ihrer Anwendung kommt.** 

**Mögliche Gefahren sind vom Betreiber zu beurteilen, um die Sicherheit der Anwender zu gewährleisten!** 

### **2.6 Netzwerksicherheit**

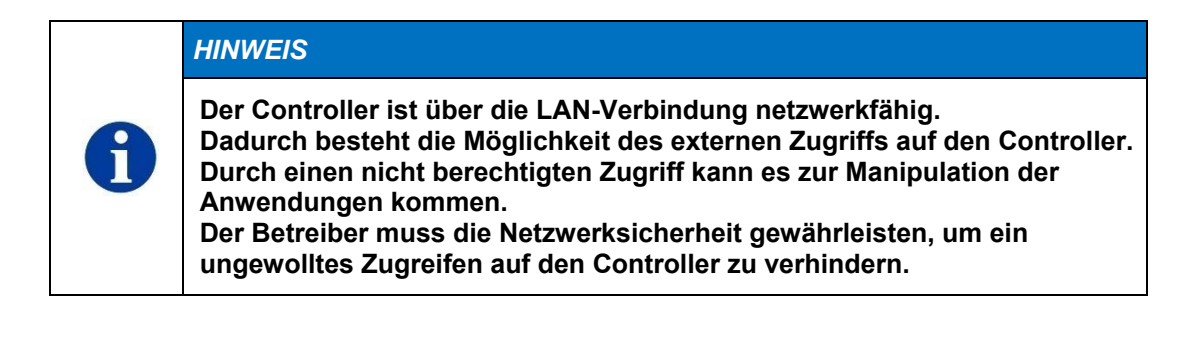

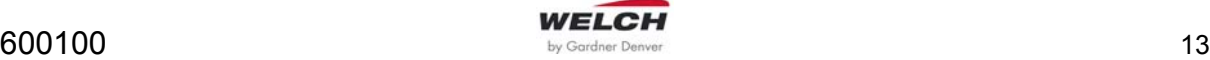

## **3 Beschreibung**

## **3.1 Funktion**

Die Vakuum Control-Box VCB 601 ist ein Mess- und Steuer-/ Regelgerät für Vakuumprozesse. Die Regelung bzw. Steuerung erfolgt durch Eingabe von Parametern für "Soll-Werte" und die Abfrage der "Ist-Werte". Dadurch lassen sich in unterschiedlichen Modi die Vakuumprozesse regulieren und überwachen:

- Vakuumdruckregelung in einem Druckbereich von **1100 bis 1 mbar**
- Vakuumdruckregelung **VCB 601 cv:** über ein elektromagnetisches Steuerventil
- Vakuumdruckregelung **VCB 601 ef:** über eine externe frequenzgeregelte Vakuumpumpe
- Belüften der Anlage über die Baugruppe **Sensor-Belüftungsventil** als Bestandteil des Controllers, auch mit Inertgas (Inertgas-Anschluss DN4 auf der Geräterückseite)

### **3.2 Aufbau**

Die Vakuum Control-Box ist in einem Metallgehäuse (**3**) untergebracht. Auf der Vorderseite des Gerätes sind alle Bedien- und Anzeigeelemente (**9**) angeordnet. Auf der Rückseite befindet sich für die Ausführungsvariante:

- VCB 601 cv, das Elektromagnetische Steuerventil
- VCB 601 ef, der Anschluss Steuerleitung für Frequenzwandler

An der rechten Geräteseite befinden sich die Netzanschlussbuchse (**7**) mit Gerätehauptschalter I/O (**8**), der PC-Anschluss RS 232 (**5**) sowie der LAN-Anschluss RJ 45 (**6**). Über die Schlauchwellen werden die Vakuumpumpe (**2**) und die Vakuumapparatur (**1**) angeschlossen.

Je nach Arbeitsaufgabe und Ausführungsvariante (cv bzw. ef) sind für die Regelung des Unterdruckes die Ausgänge für elektromagnetisches Steuerventil, für Vakuumpumpenmotor bzw. Analogspannung für Drehzahlregelung (0 – 10 V) belegt.

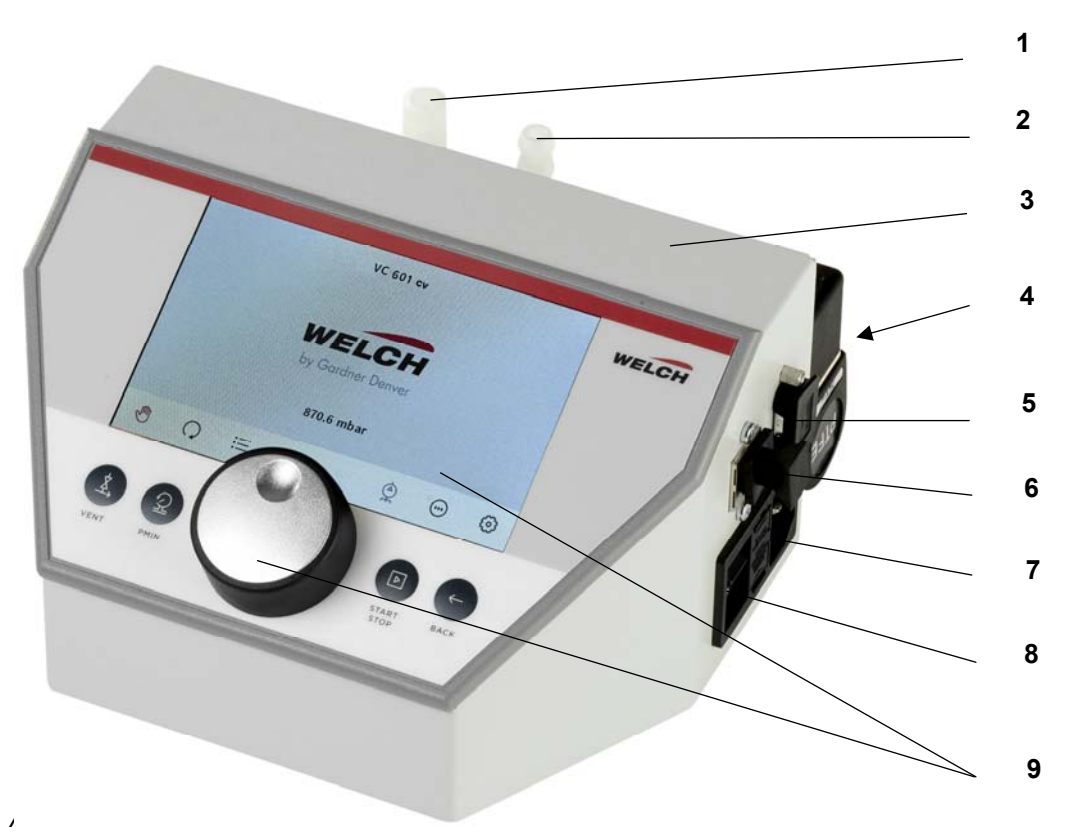

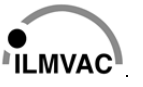

# **Beschreibung**

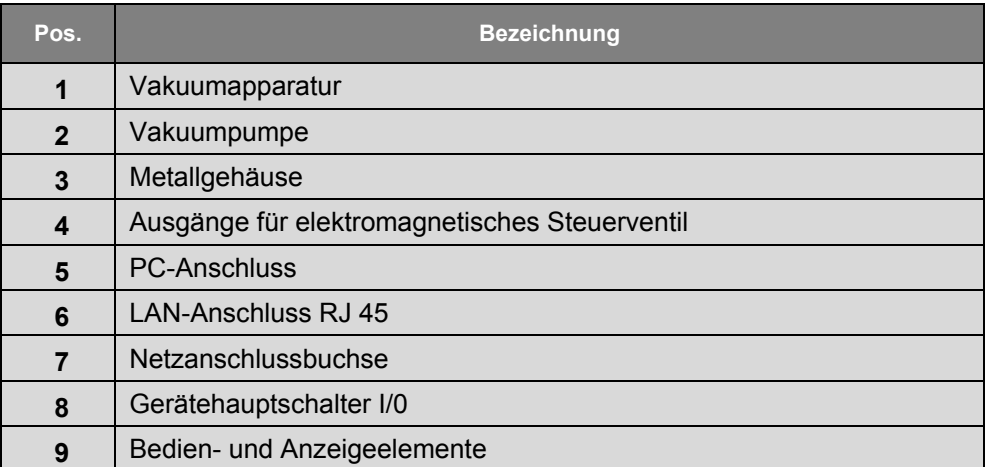

- ► **BEDIENFELD:** *siehe Kapitel 6.2.2 Bedienfeld*
- ► **ERKLÄRUNG DER SYMBOLE:** *siehe Kapitel* 3.4 Erklärung der Symbole
- **► OPTIONAL erhältlich:** *siehe Kapitel 3.719 Zubehör (Optionen)* 
	- Wasserventile WV
	- Füllstandssensor FSS

Die optionalen Einheiten können über folgende Anschlussbuchsen angeschlossen werden:

- Anschluss für Füllstandsensor (24 V)
- Anschluss Steuerleitung (0-10 V) für Frequenzwandler

Die optionalen Einheiten werden über den Controller gesteuert.

## **3.3 Ausführungen**

### **3.3.1 Vakuum Control-Box VCB 601 cv (Steuerventil)**

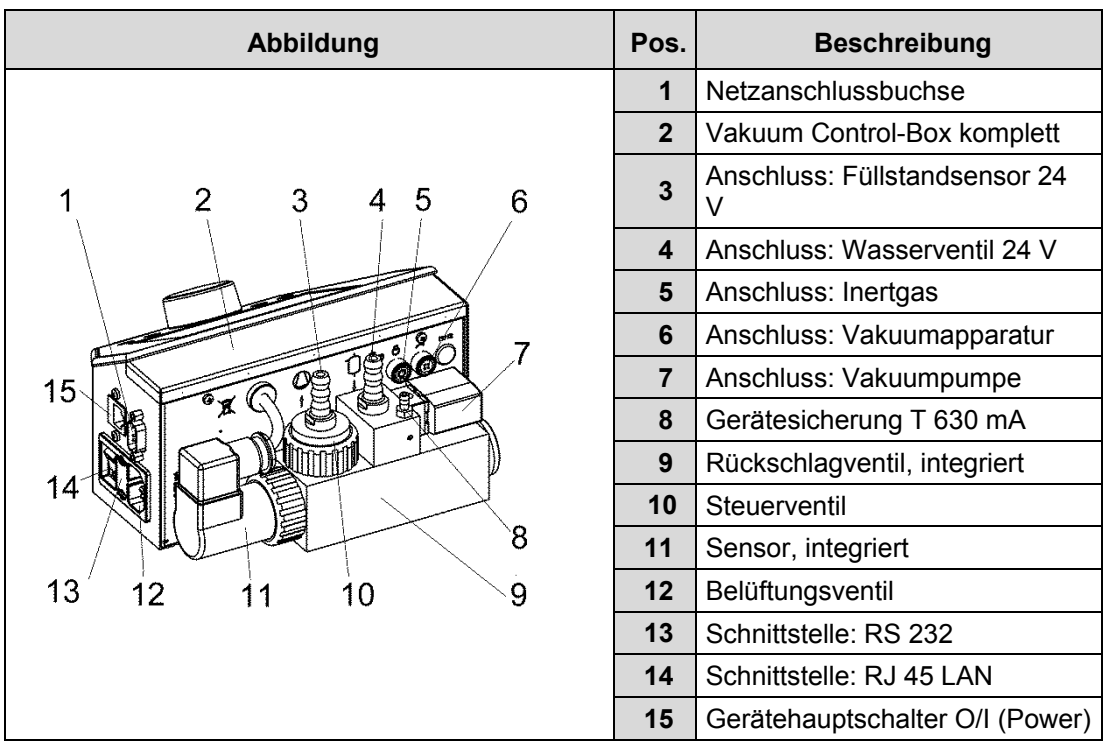

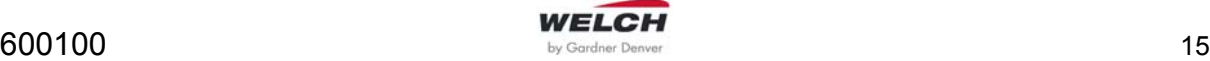

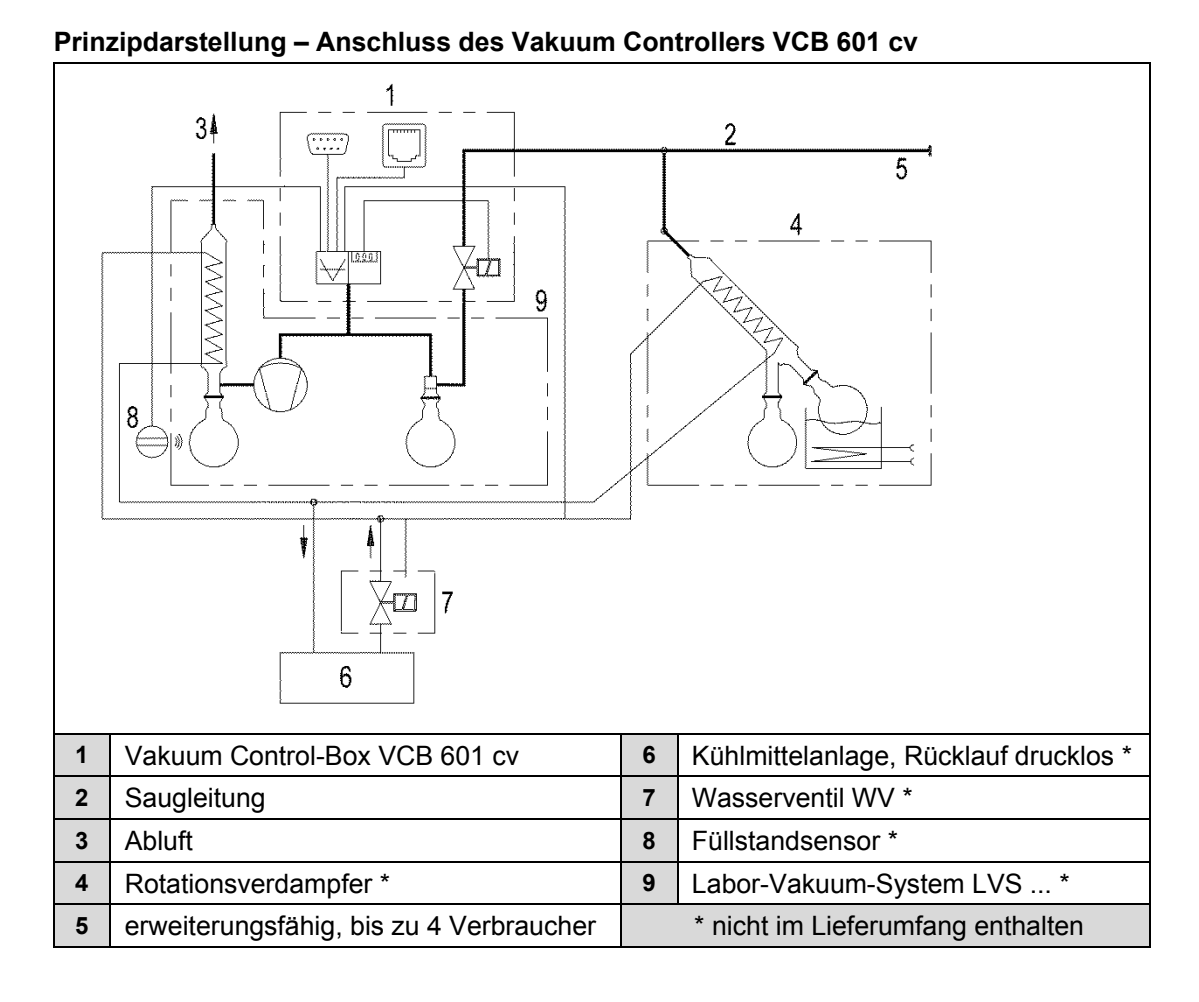

## **3.3.2 Vakuum Control-Box VCB 601 ef (ecoflex)**

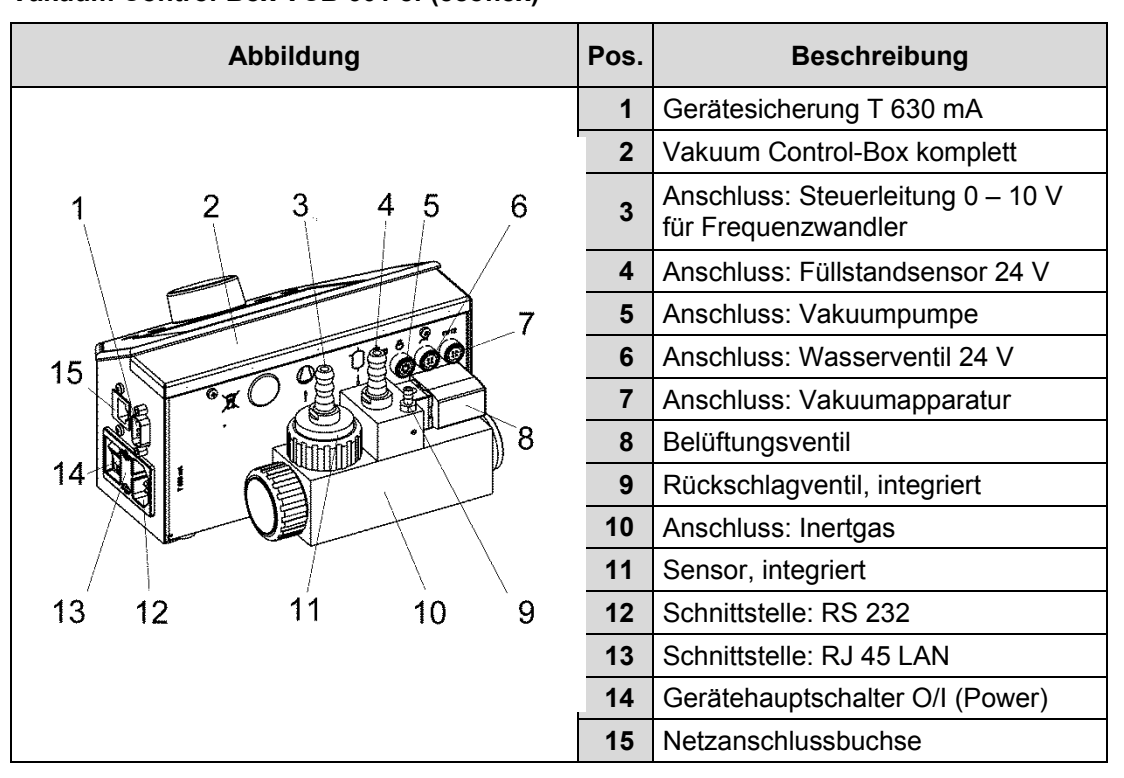

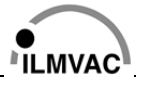

# **Beschreibung**

## **Prinzipdarstellung – Anschluss des Vakuum Controllers VCB 601 ef**

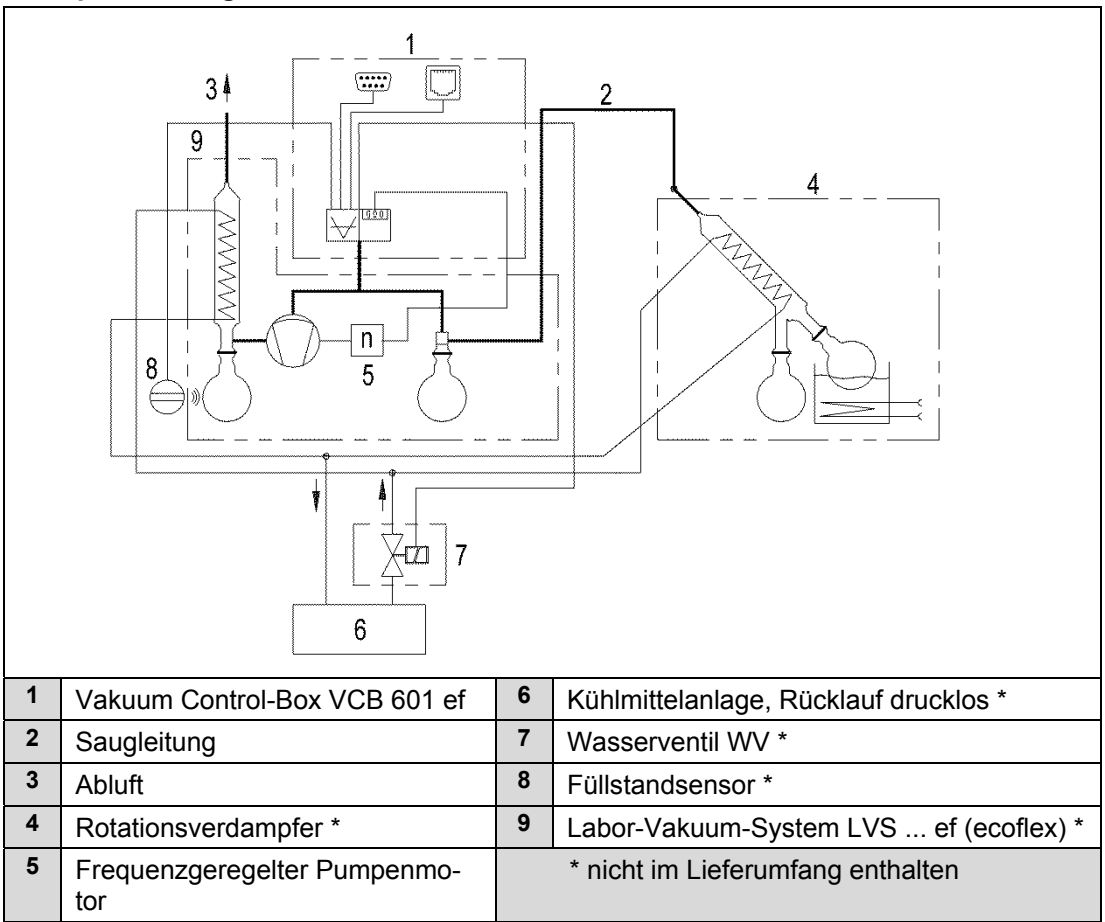

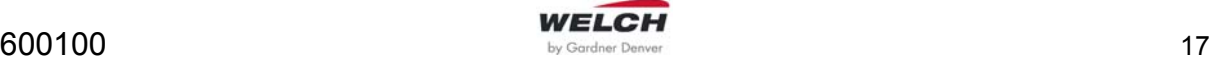

# **Beschreibung**

## **3.4 Erklärung der Symbole**

### **Rückwand der Vakuum Control-Box VCB 601 cv, VCB 601 ef**

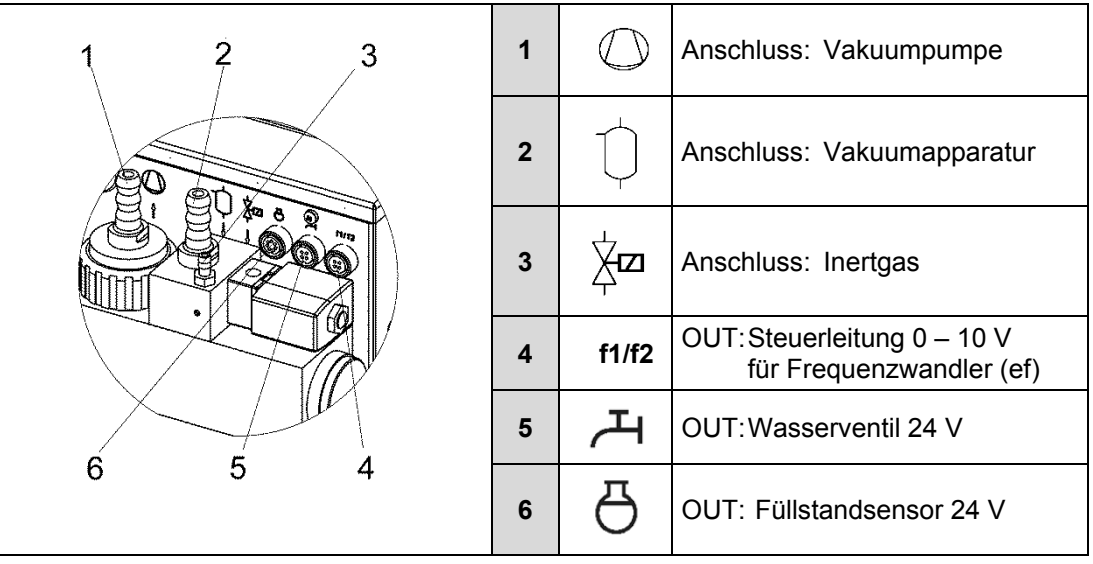

### **3.5 Schnittstellen**

Folgende Funktionen sind mittels Schnittstellen möglich:

- Installation der Firmware auf dem Endgerät mittels PC-Programm **WELCH-Control 601**
- Bedienung des Controllers über PC-Programm **WELCH-Control 601** über die Schnittstellen **RJ 45 LAN** und **RS 232**
- Controllermanagement für optionale Einheiten **Wasserventil** und **Füllstandsensor**

### *INFORMATION*

**Der WELCH - Vakuum-Controller ist mit allen WELCH - Labor-Vakuum-Systemen und Membranpumpen-Typen in der genannten Ausführung kompatibel. Er ist durch kein gerätespezifisches BUS-System blockiert.** 

## **3.6 Lieferumfang**

Der Lieferumfang ist durch den Liefervertrag festgelegt.

## **3.7 Zubehör (Optionen)**

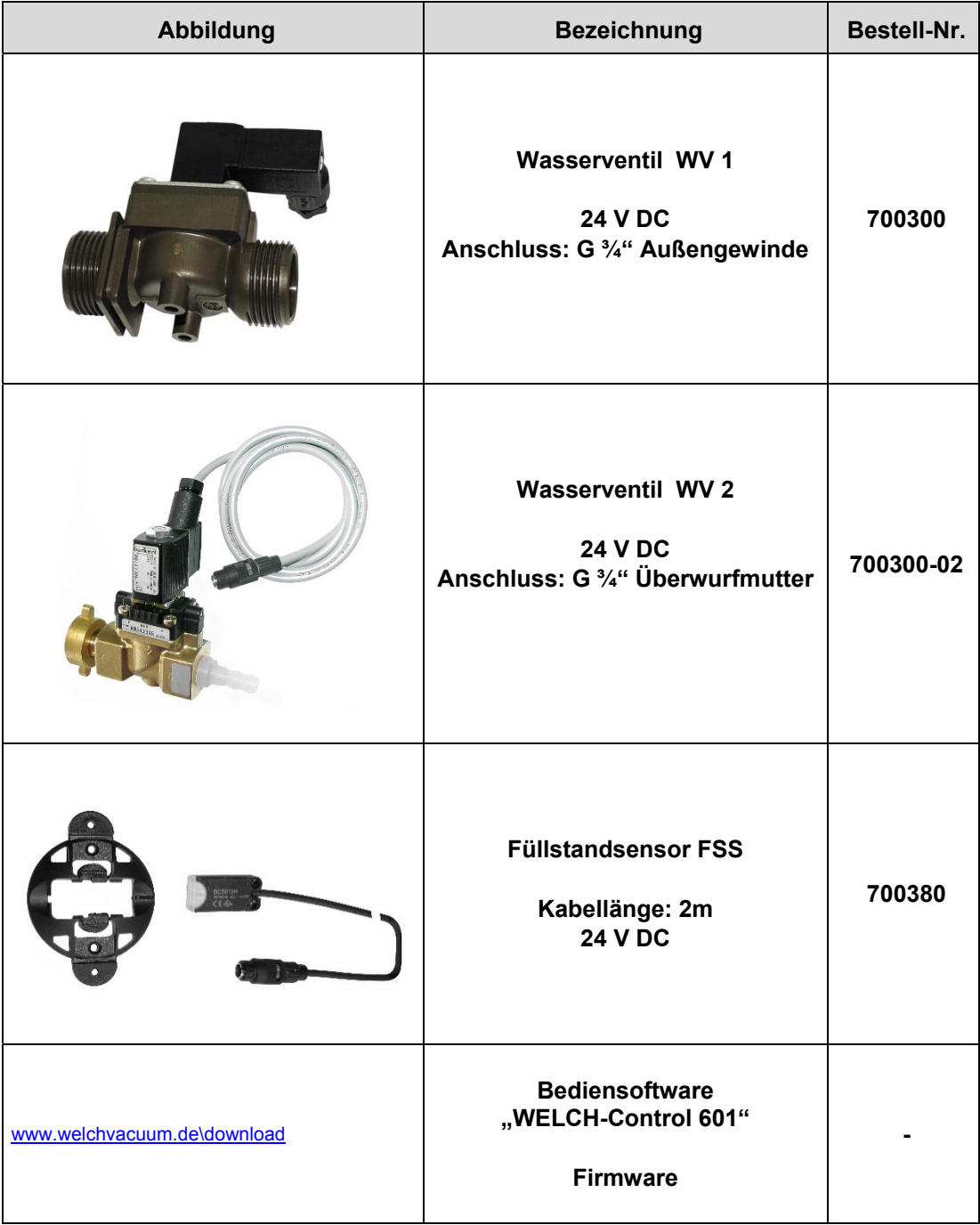

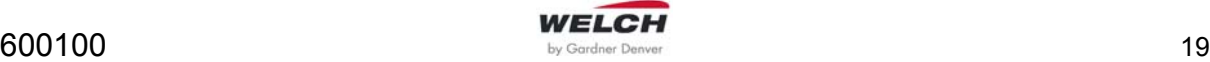

# **Technische Daten**

# **4 Technische Daten**

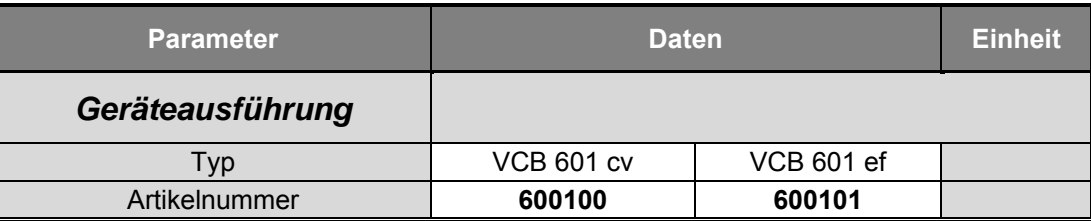

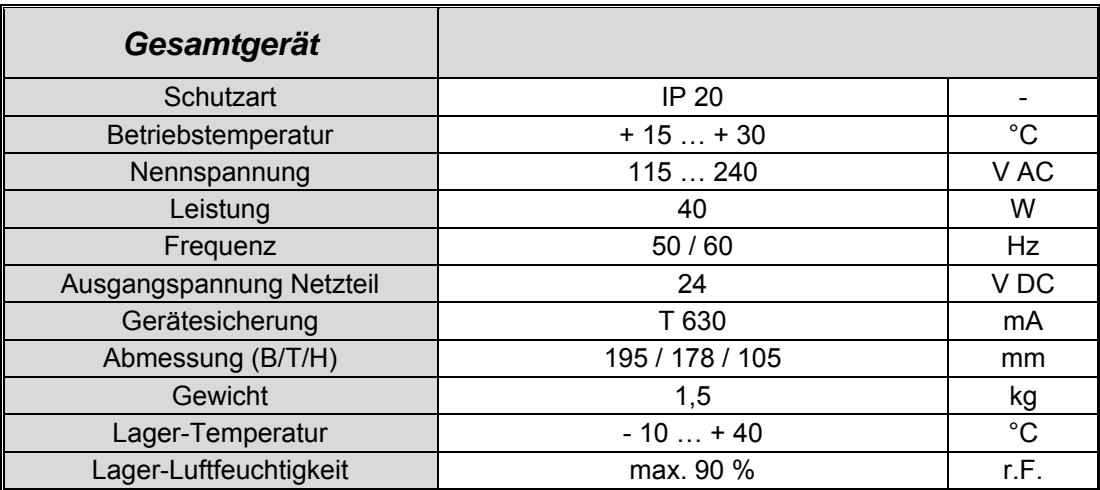

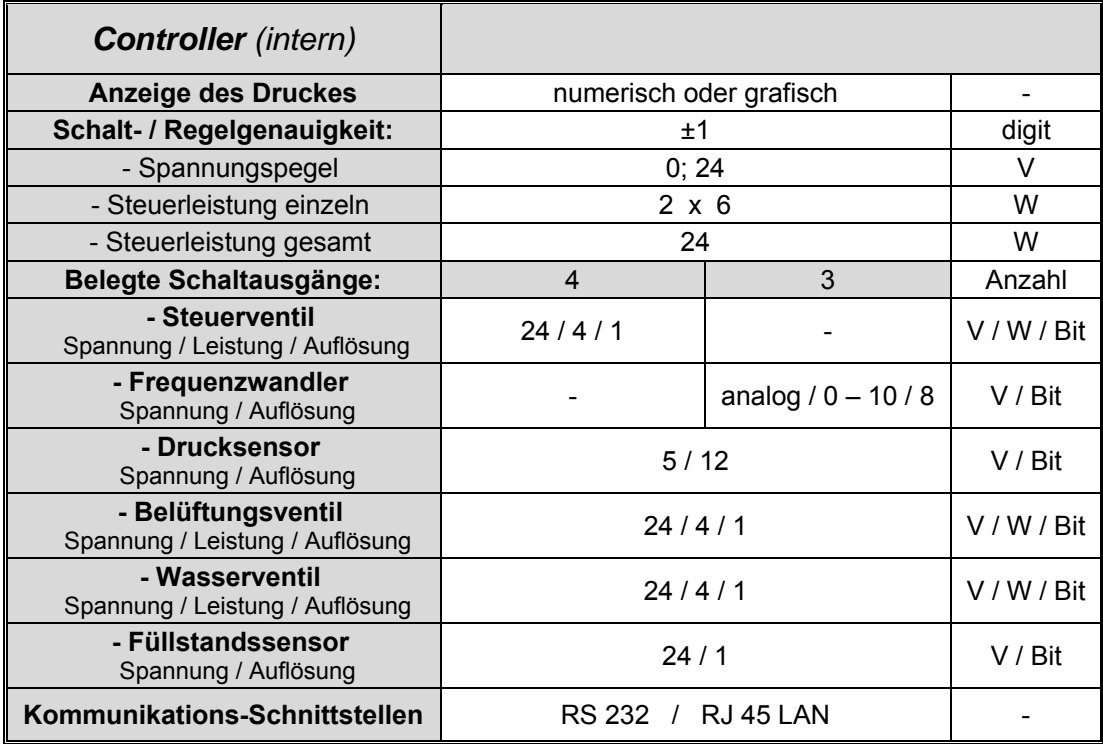

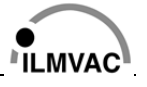

# **Technische Daten**

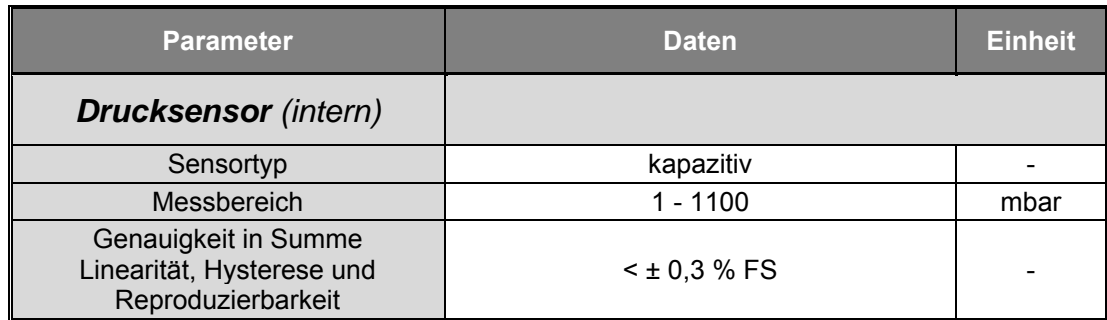

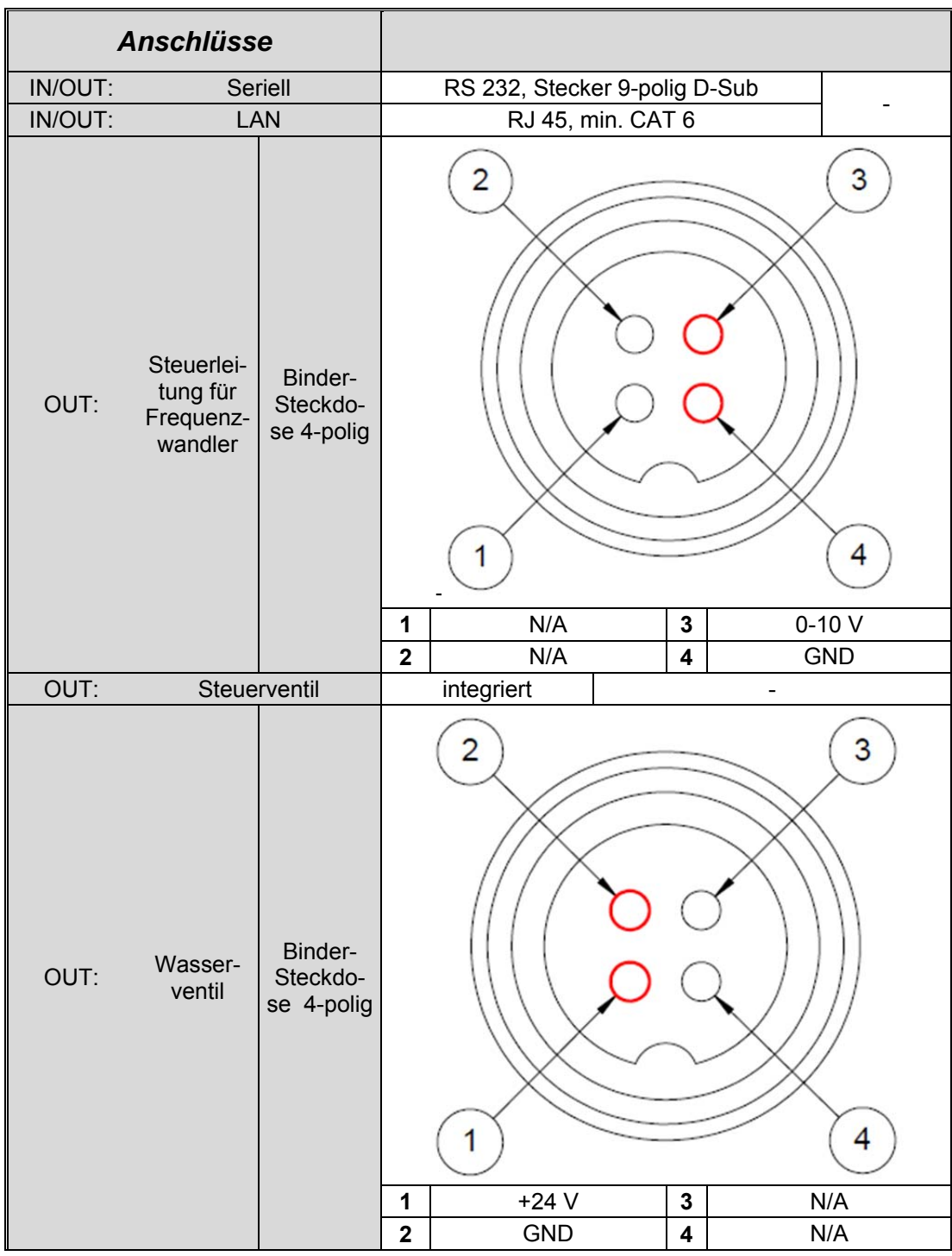

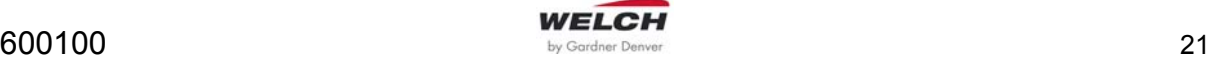

# **Technische Daten**

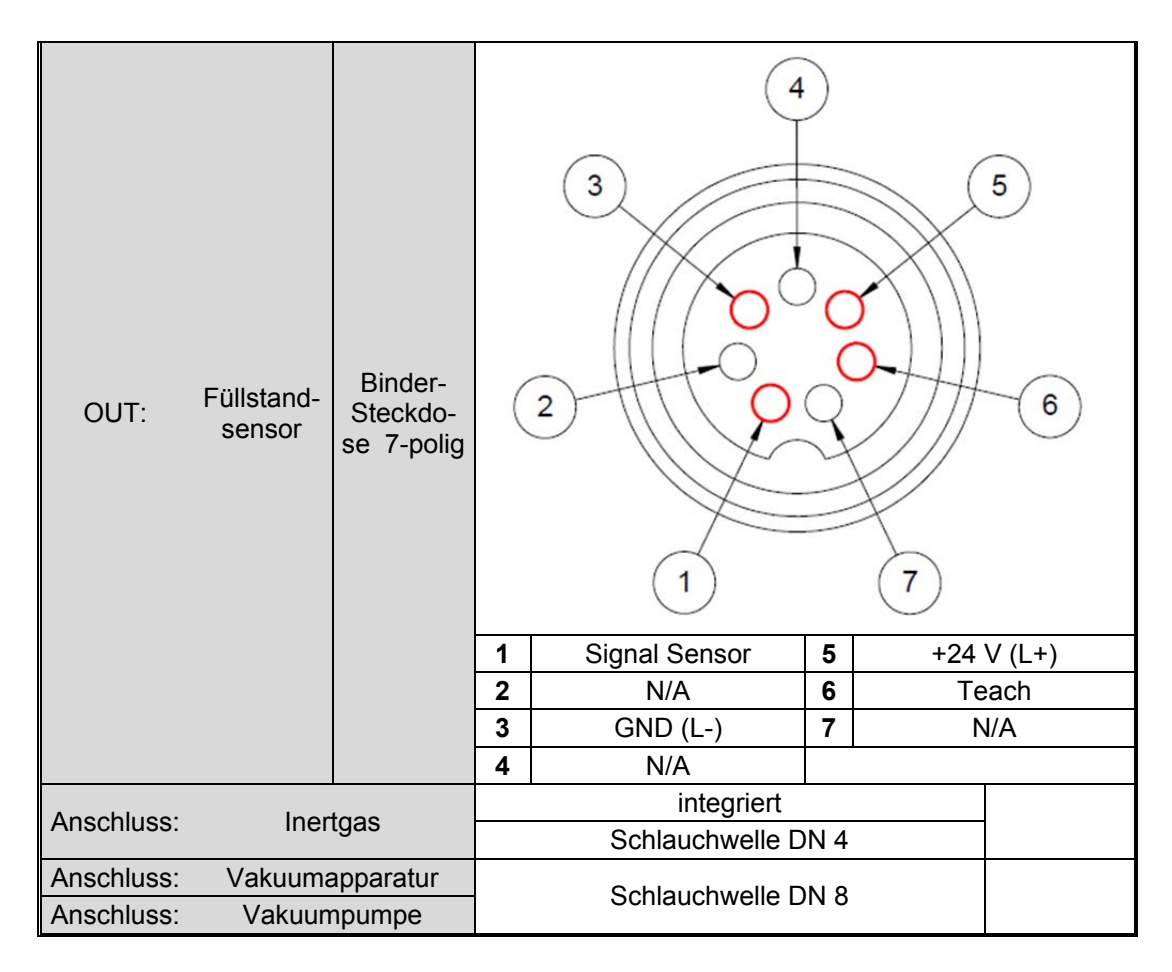

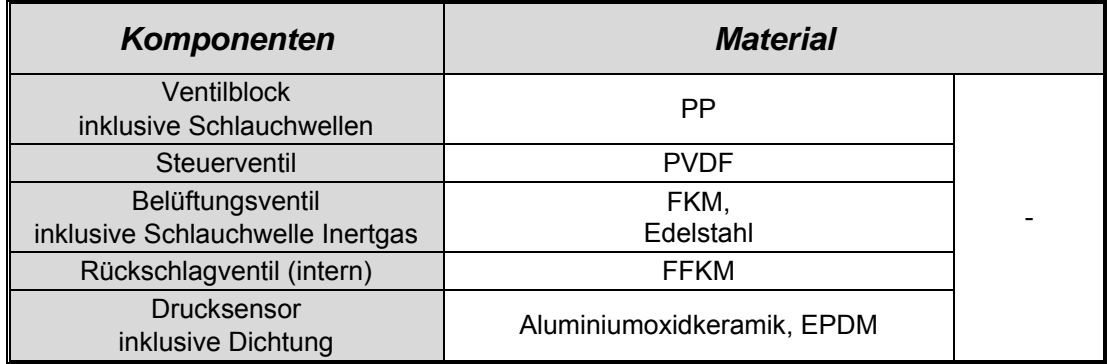

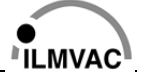

## **5 Montage und Installation**

## **5.1 Auspacken**

Packen Sie die Vakuum Control-Box vorsichtig aus. Kontrollieren Sie auf:

- Transportschäden,
- Übereinstimmung mit den Festlegungen des Liefervertrages und
- Vollständigkeit der Lieferung.

Informieren Sie uns umgehend, wenn Differenzen zum vertraglich vereinbarten Lieferumfang bestehen oder Schäden erkennbar sind!

Beachten Sie die Allgemeinen Geschäftsbedingungen der Herstellerfirma.

**Bewahren Sie die Verpackung auf, wenn zur Reparatur des Controllers die Rücksendung zum Herstellerwerk oder zu autorisierten Werkstätten vorgesehen ist.** 

## **5.2 Aufstellen und Anschließen**

Die Vakuum Control-Box ist je nach Ausführung entsprechend der angebrachten Kennzeichnung *(siehe Kapitel 3.3 Ausführungen)* zu installieren:

- Beachten Sie die entsprechenden Sicherheitshinweise.
- Achten Sie beim Aufstellen der Vakuum Control-Box darauf, dass der Abstand zu Nachbarflächen mindestens 5 cm beträgt. Gleichzeitig ist für eine ausreichende Belüftung zu sorgen.
- Verwenden Sie nur konfektionierte Leitungen der Herstellerfirma, dadurch sind Fehlanschlüsse ausgeschlossen.
- Kontrollieren Sie die Vakuumleitungen und Vakuumanschlüsse der gesamten Anlage vor Beginn der Arbeiten auf ihre Dichtheit.

## **5.3 Elektrischer Anschluss**

Der elektrische Anschluss erfolgt mittels schutzisoliertem Geräteanschlusskabel. Der Netzschalter der Vakuum Control-Box befindet sich auf der rechten Geräteseite.

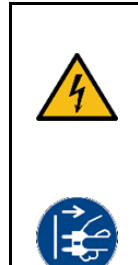

**GEFAHR**

**Achtung, durch das Öffnen des Gerätes besteht Lebensgefahr durch elektrische Energie.** 

Sollte seitens des Anwenders der elektrische Anschluss geändert werden, z. B. zum Einbau in eine Anlage, so darf dies nur von einer Elektro-Fachkraft unter Beachtung der Unfallverhütungsvorschriften vorgenommen werden.

**►Bevor das Gerät geöffnet wird, Netzstecker ziehen!** 

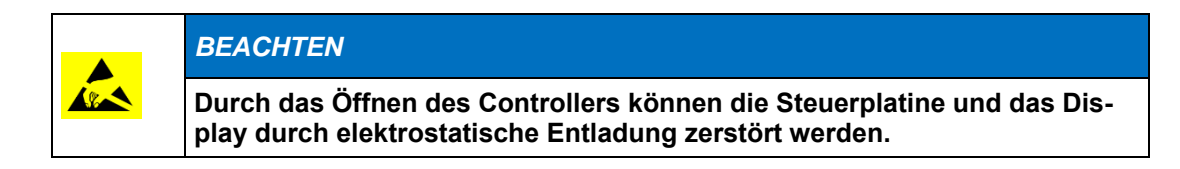

## **5.4 Kommunikations-Schnittstellen**

Für die Kommunikation mit dem Controller per LAN (RJ45) ist ein Verbindungskabel mit mindestens CAT-6 anzuschließen. Für den seriellen Anschluss (RS232) kann ein standardisiertes Kabel verwendet werden.

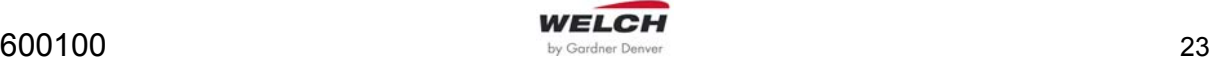

## **5.5 Lagerung**

Die Lagerung des Controllers muss im staubarmen Innenraum bei Temperaturen von - 10 °C bis + 40 °C und relativer Luftfeuchtigkeit  $<$  90 % erfolgen.

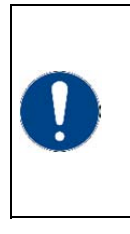

## *BEACHTEN*

**Bei der Lagerung sind alle Anschlüsse mit den dazugehörigen, mitgelieferten Schutzkappen zu verschließen.** 

**► Ein anderer gleichwertiger Verschlussschutz kann für die Lagerung ebenfalls verwendet werden.** 

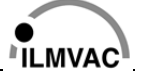

## **6.1 Inbetriebnahme**

- 1. Schließen Sie die Vakuum Control-Box je nach Ausführung **cv** und **ef**, (entsprechend der beiden Abbildungen in Kapitel 3.3 Ausführungen, an.
- 2. Schalten Sie die Vakuum Control-Box rechts am Gerätehauptschalter **I/O** ein.
- ► Nach einer kurzen Initialisierungsroutine, wobei **STARTING** aufblinkt, ist der Controller betriebsbereit.

## **6.2 Bedienung der VCB 601**

### **6.2.1 Navigation**

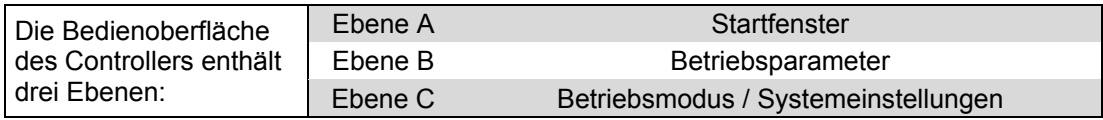

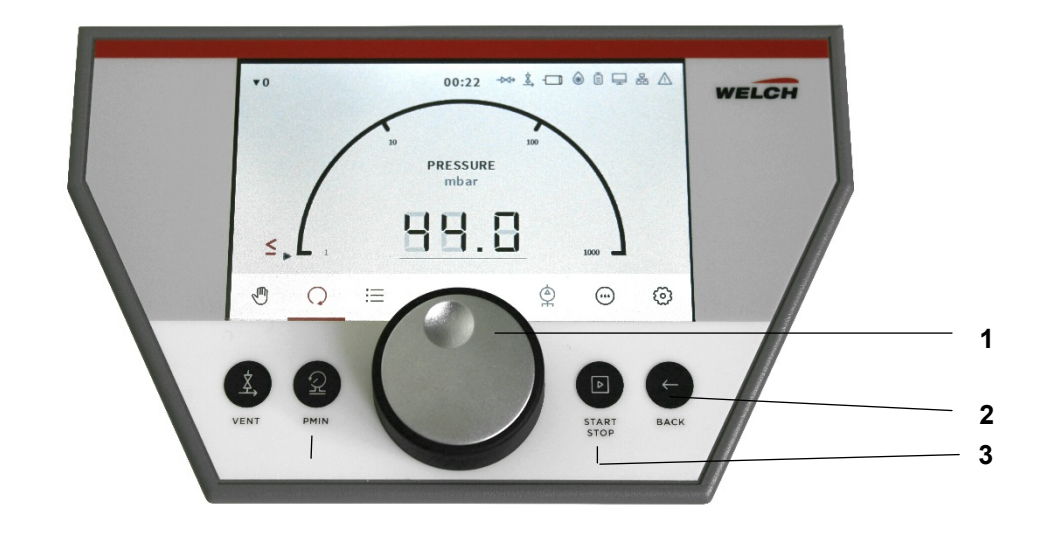

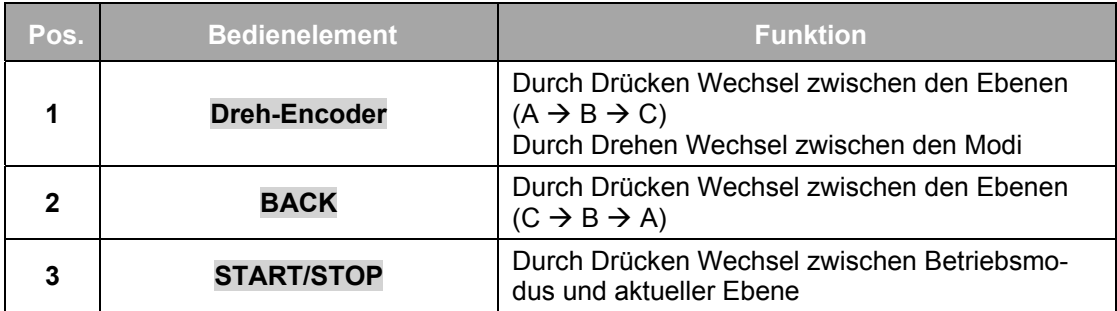

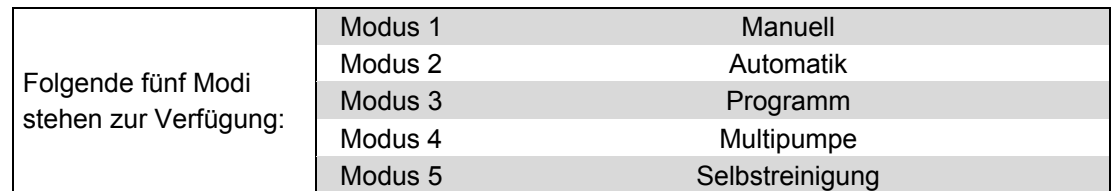

Beim Auswählen des Modus per Dreh-Encoder DRÜCKEN (1) werden die Betriebsparameter (Ebene B) *siehe Kapitel 6.5 PC-Software "WELCH-Control 601" (Option)*für den Betriebsmodus (Ebene C) angezeigt und können geändert werden.

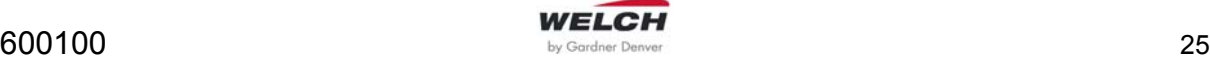

Während des Betriebs (Ebene C) kann die Darstellung gewechselt werden. Durch Betätigung der Taste **BACK** (2) schaltet der Controller zwischen der *numerischen* und *graphischen* Darstellung. Dieser Wechsel zwischen den beiden Darstellungsarten kann während des Betriebes beliebig vorgenommen werden.

### **6.2.2 Bedienfeld**

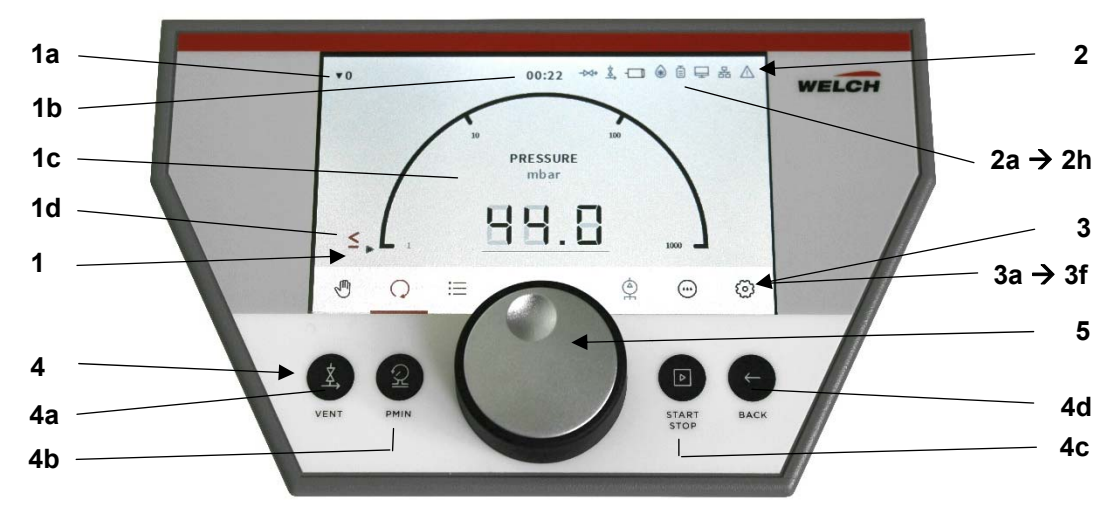

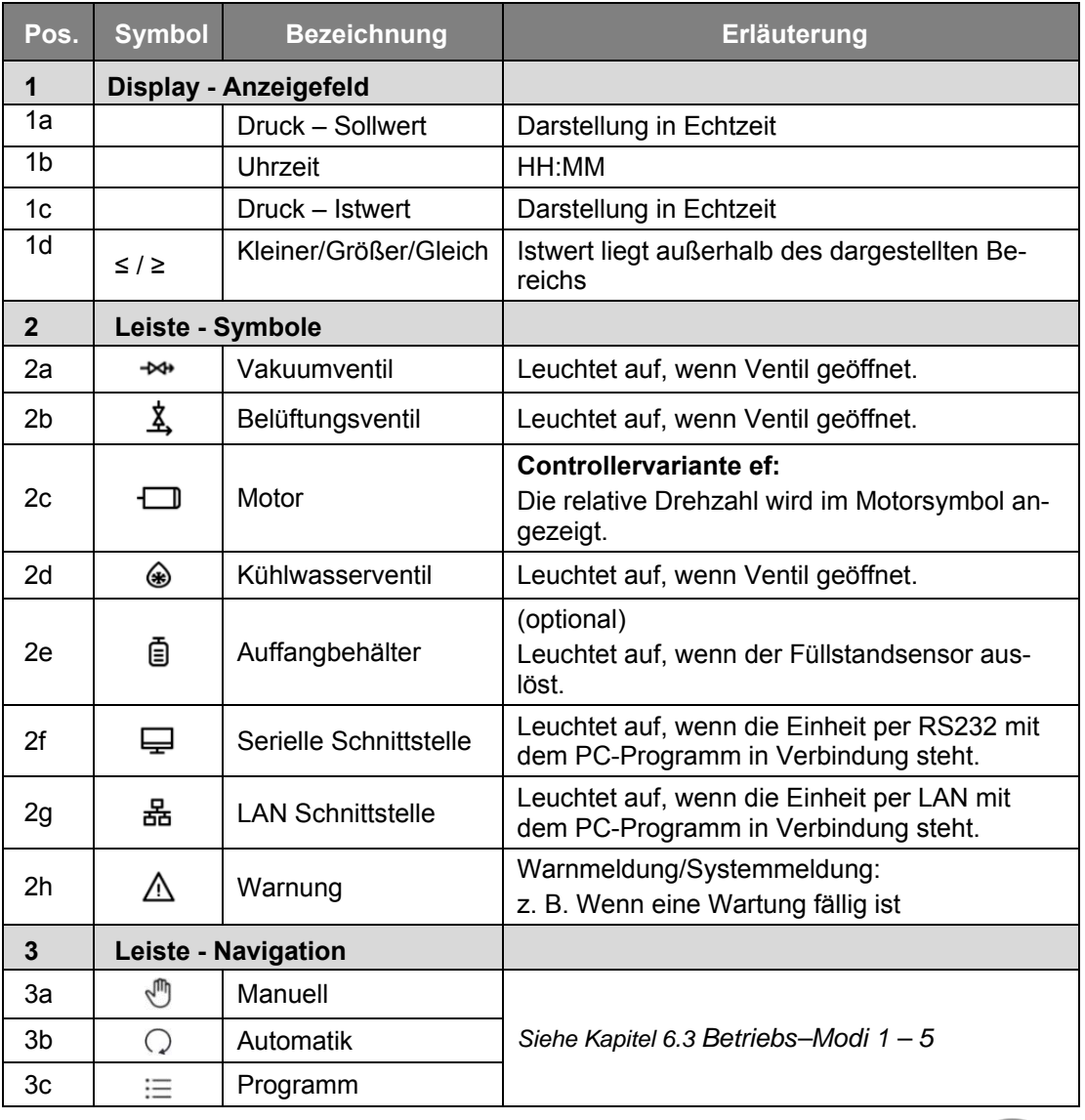

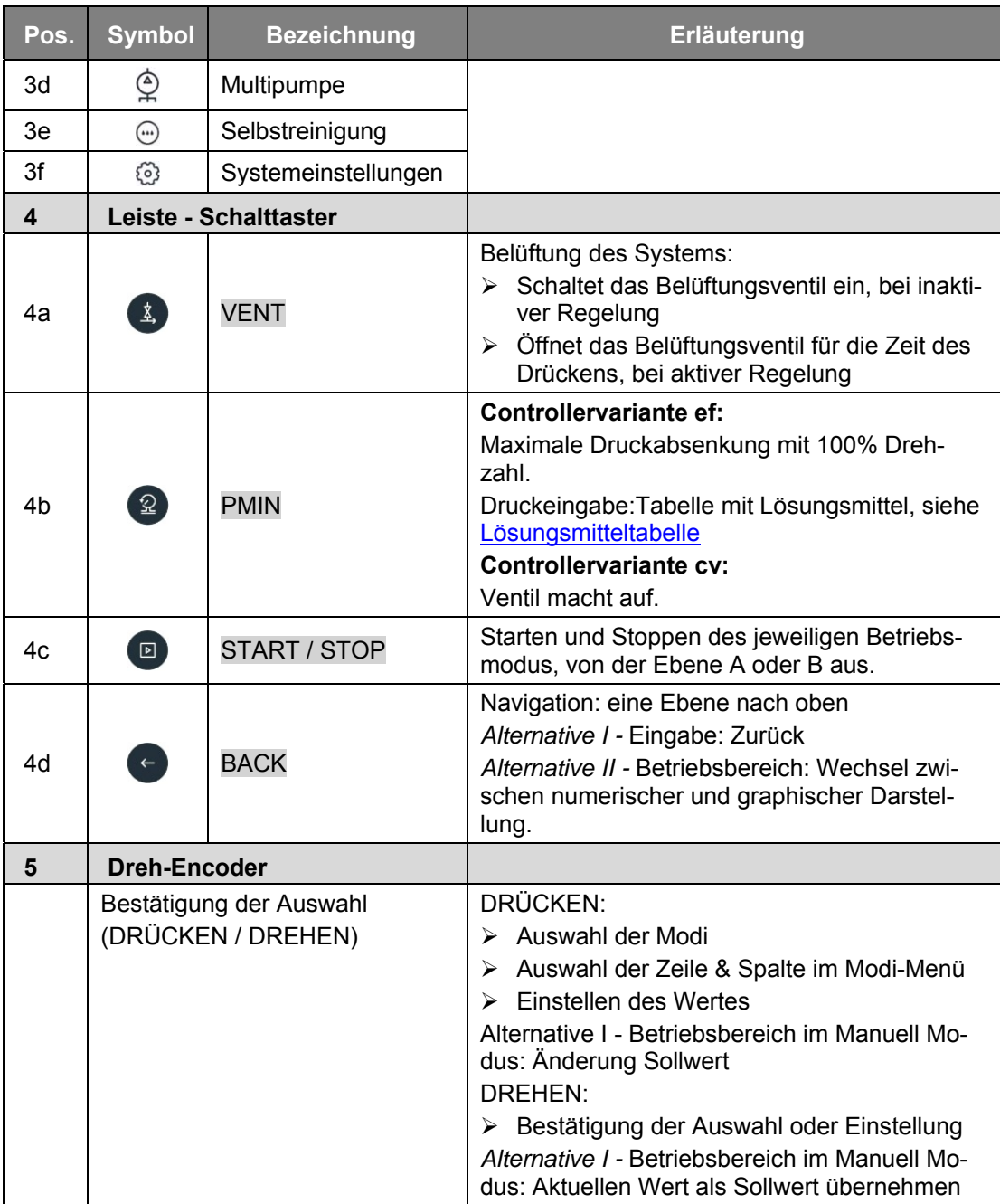

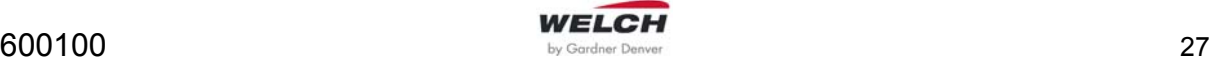

## **6.3 Betriebs–Modi 1 – 5**

## **6.3.1 Modus 1 Manuell**

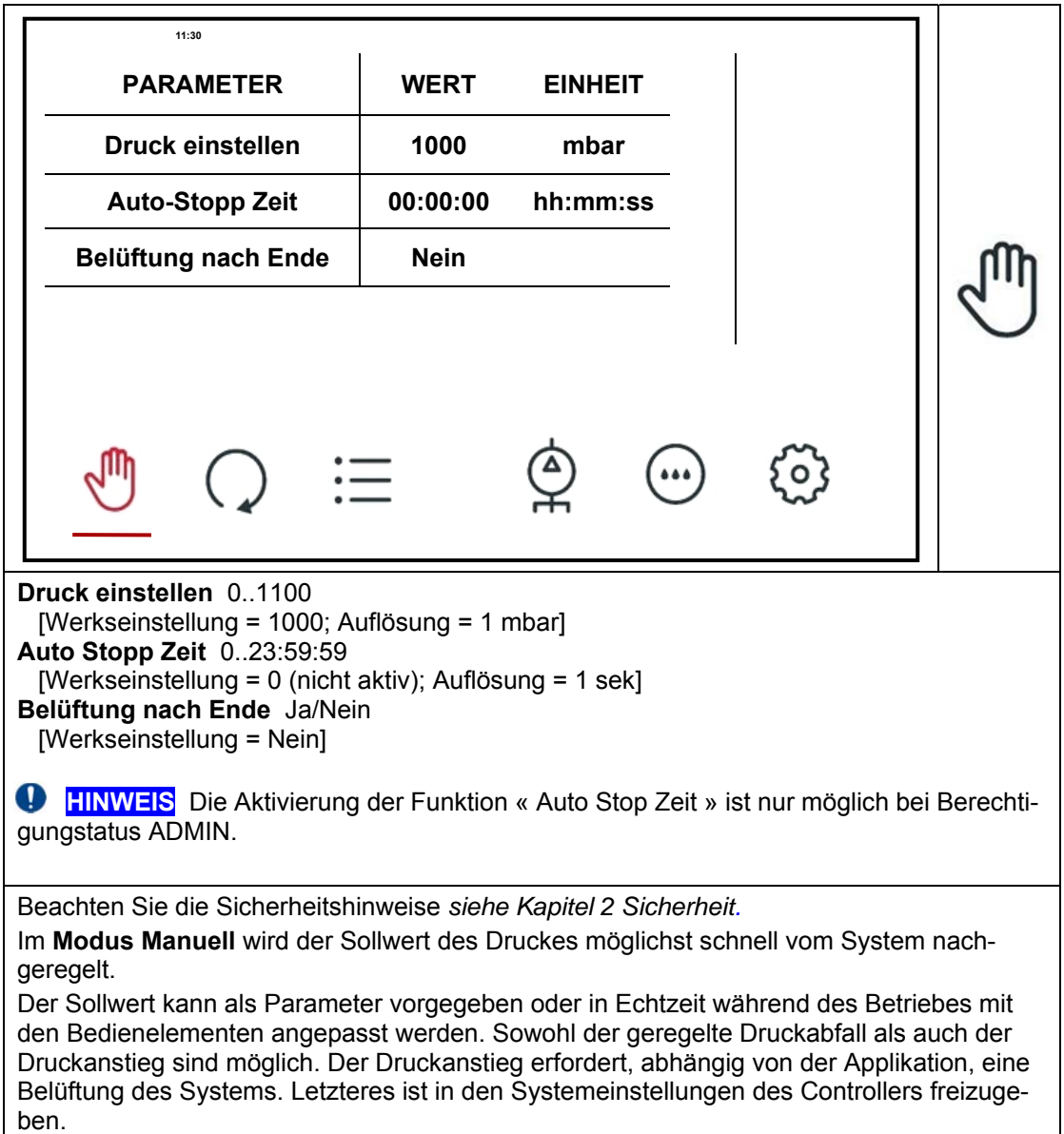

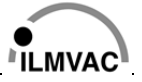

## **6.3.2 Modus 2 Automatik**

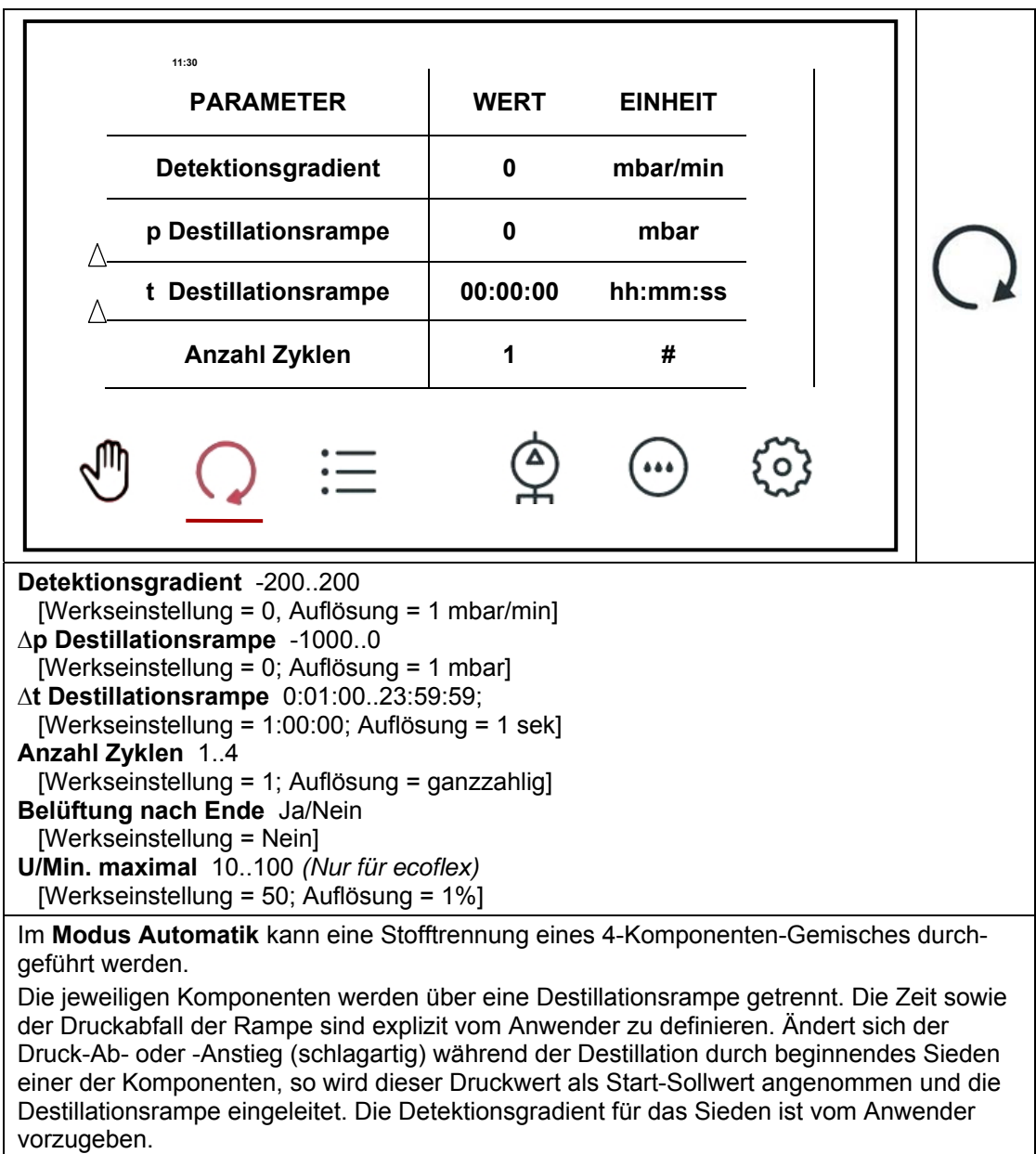

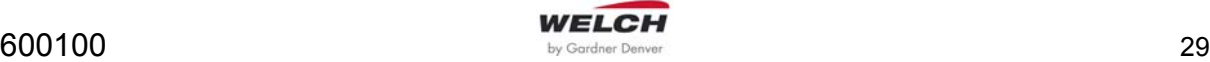

## **6.3.3 Modus 3 Programm**

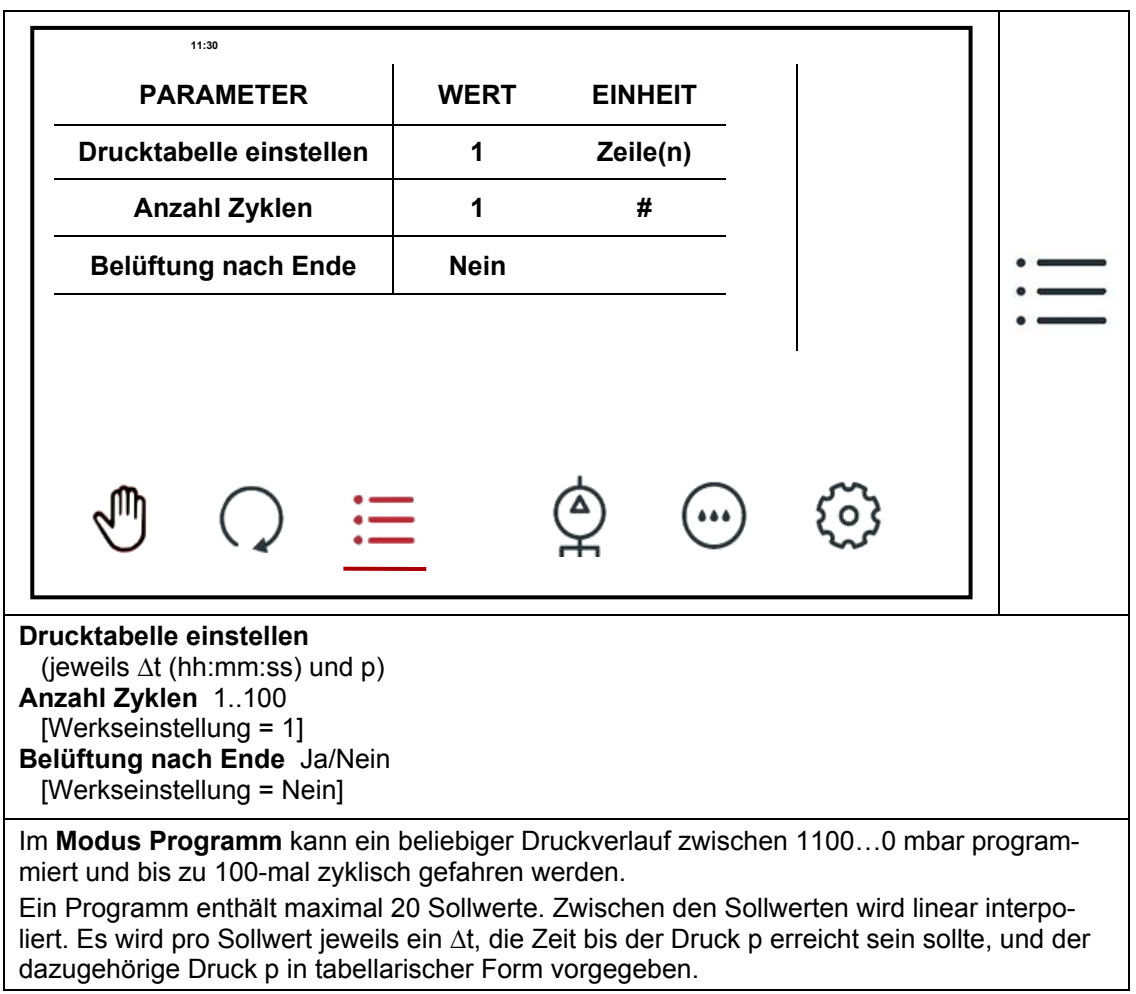

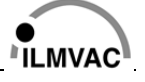

## **6.3.4 Modus 4 Multipumpe**

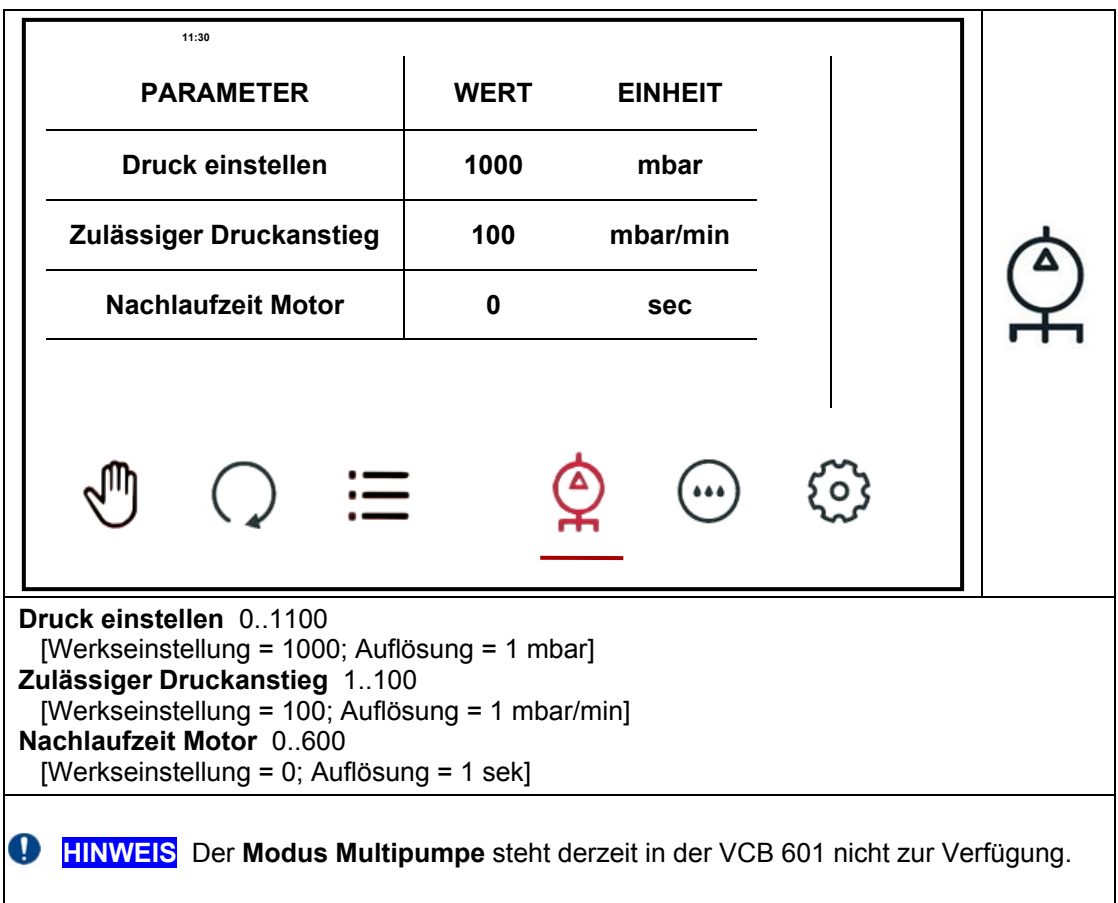

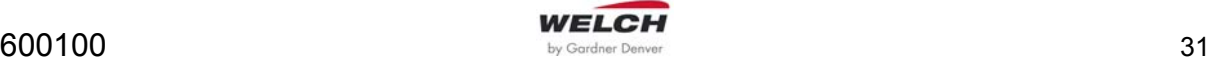

### **6.3.5 Modus 5 Selbstreinigung**

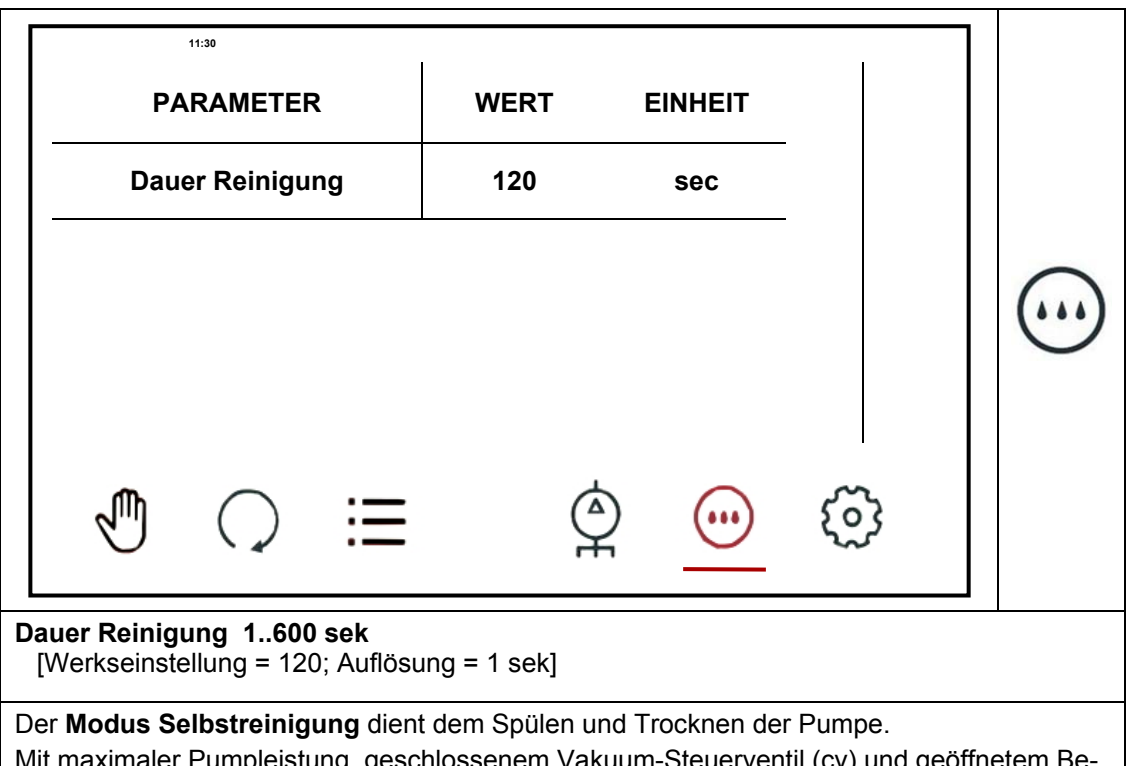

Mit maximaler Pumpleistung, geschlossenem Vakuum-Steuerventil (cv) und geöffnetem Belüftungsventil wird die Pumpe für 1…600 Sekunden mit Luft (wenn keine andere Gasart am Belüftungsventil angeschlossen ist) gespült.

### **6.3.6 Systemeinstellungen**

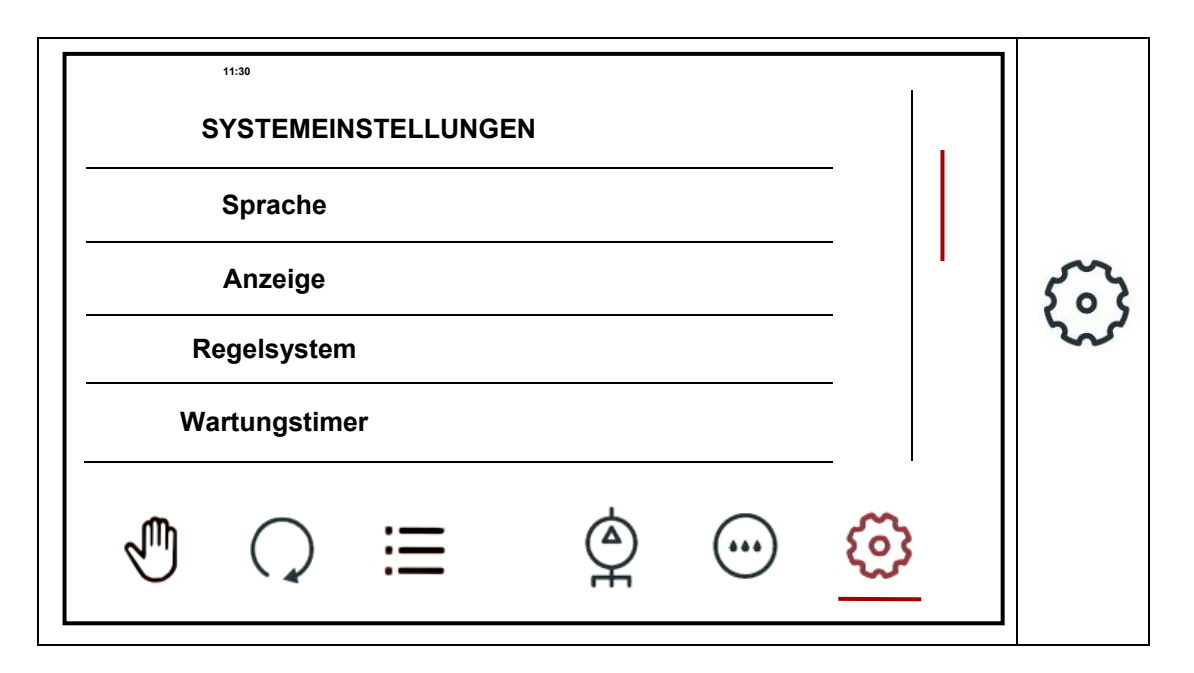

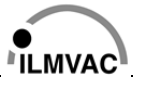

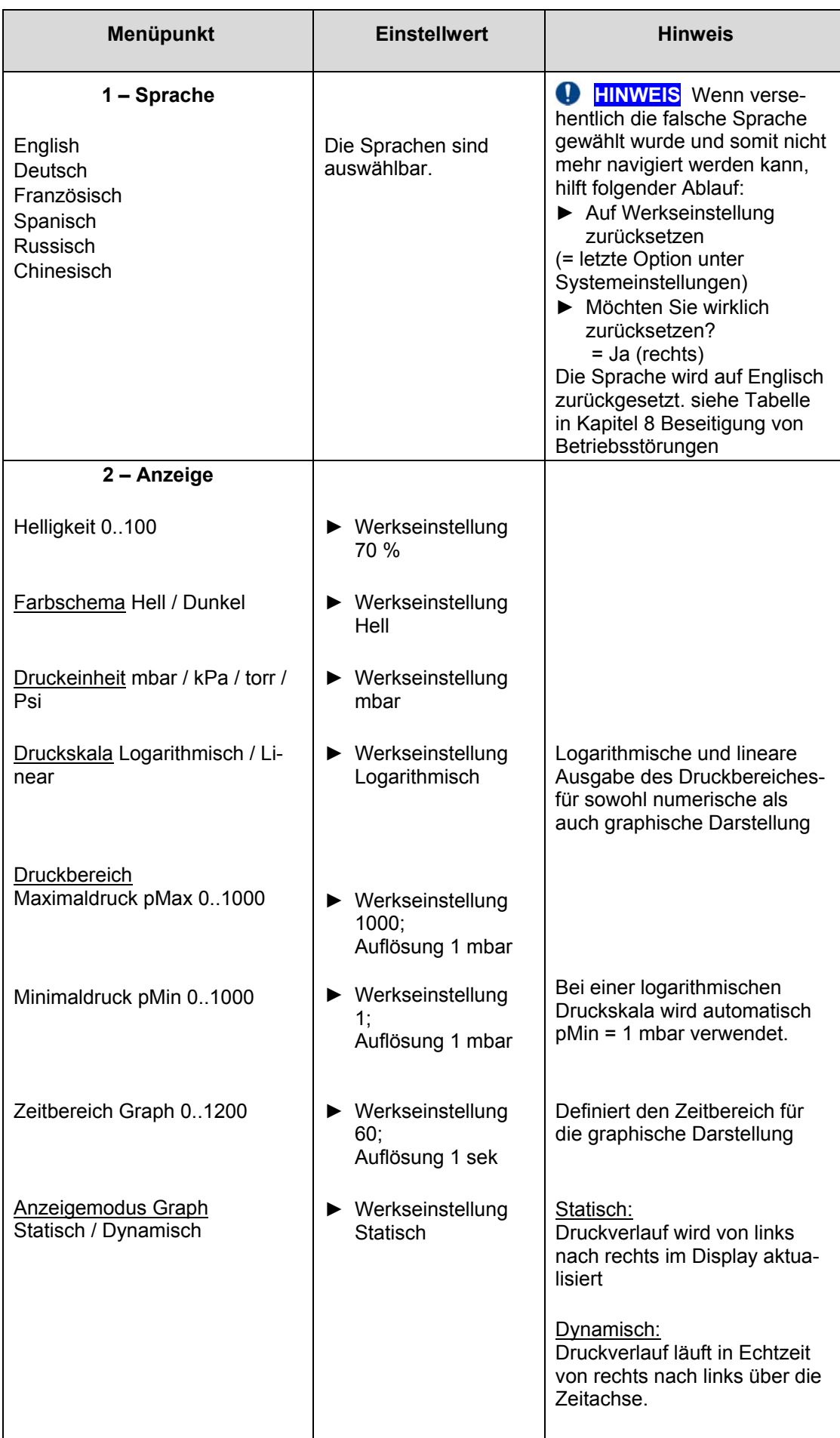

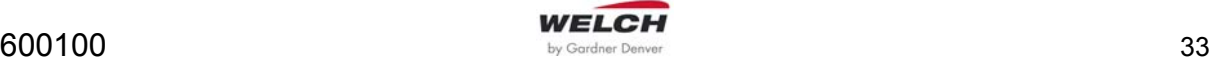

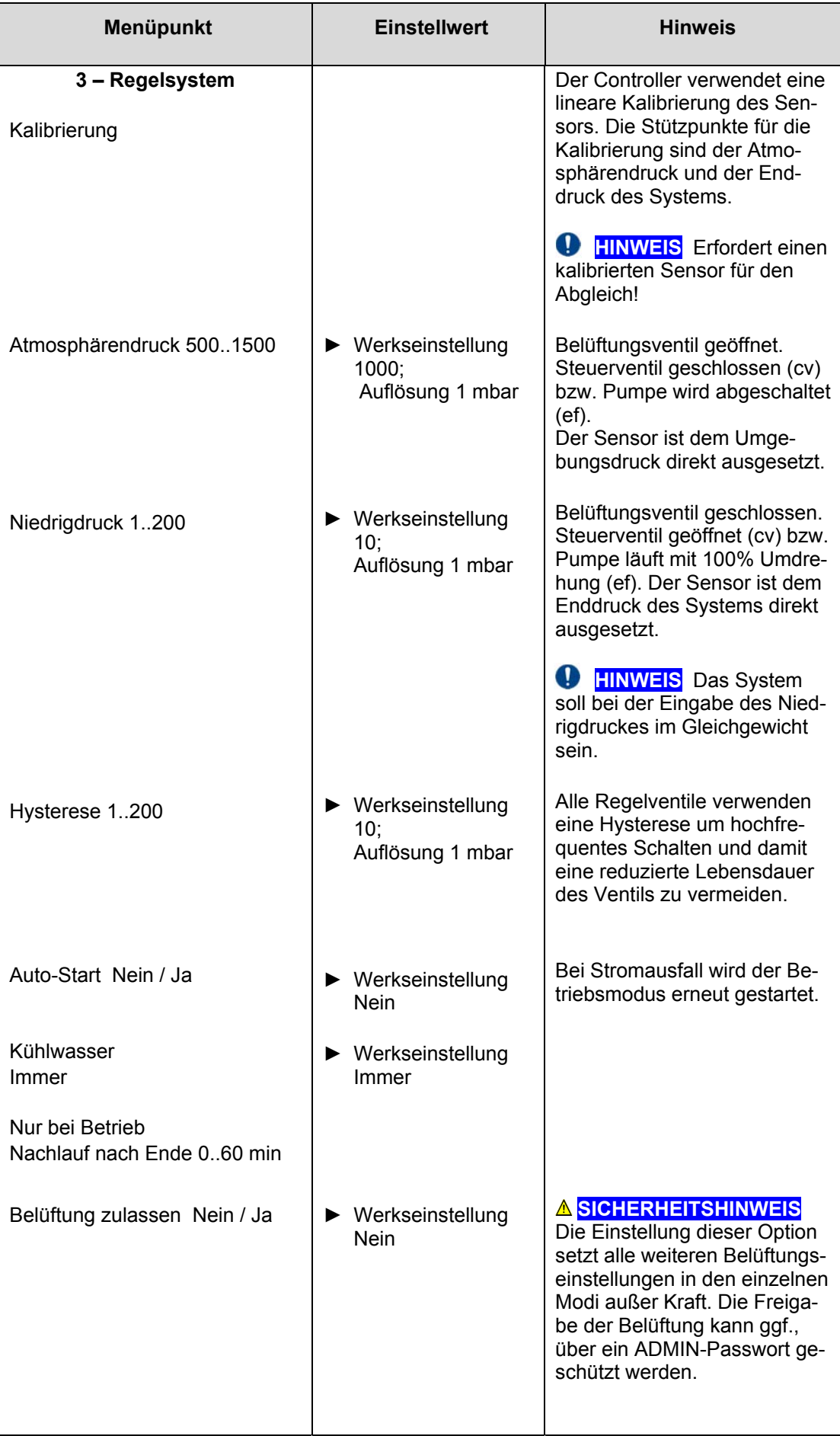

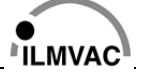

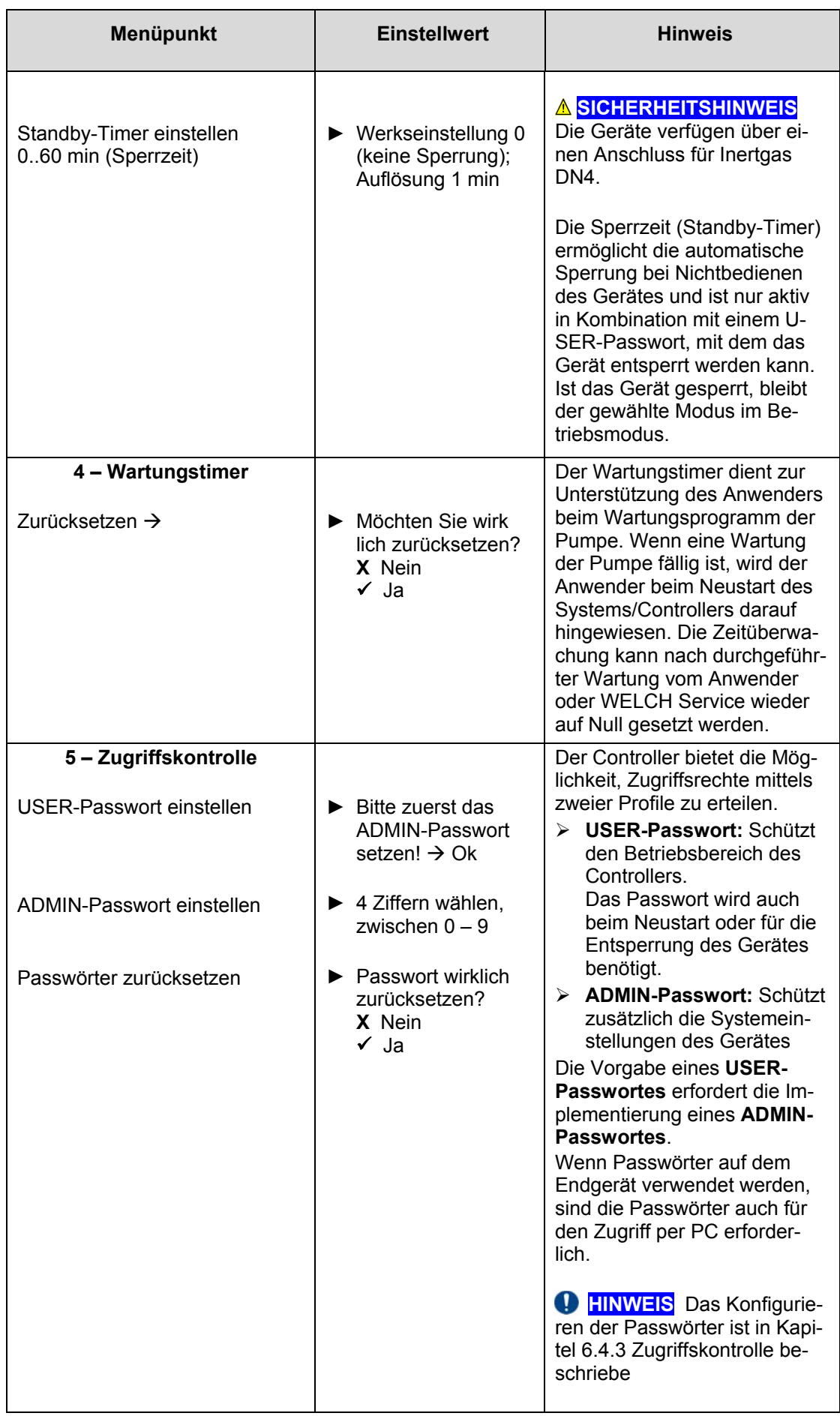

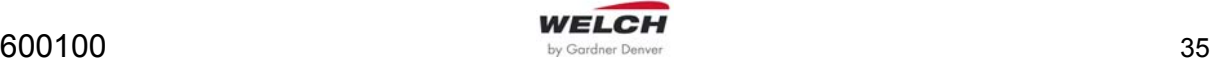

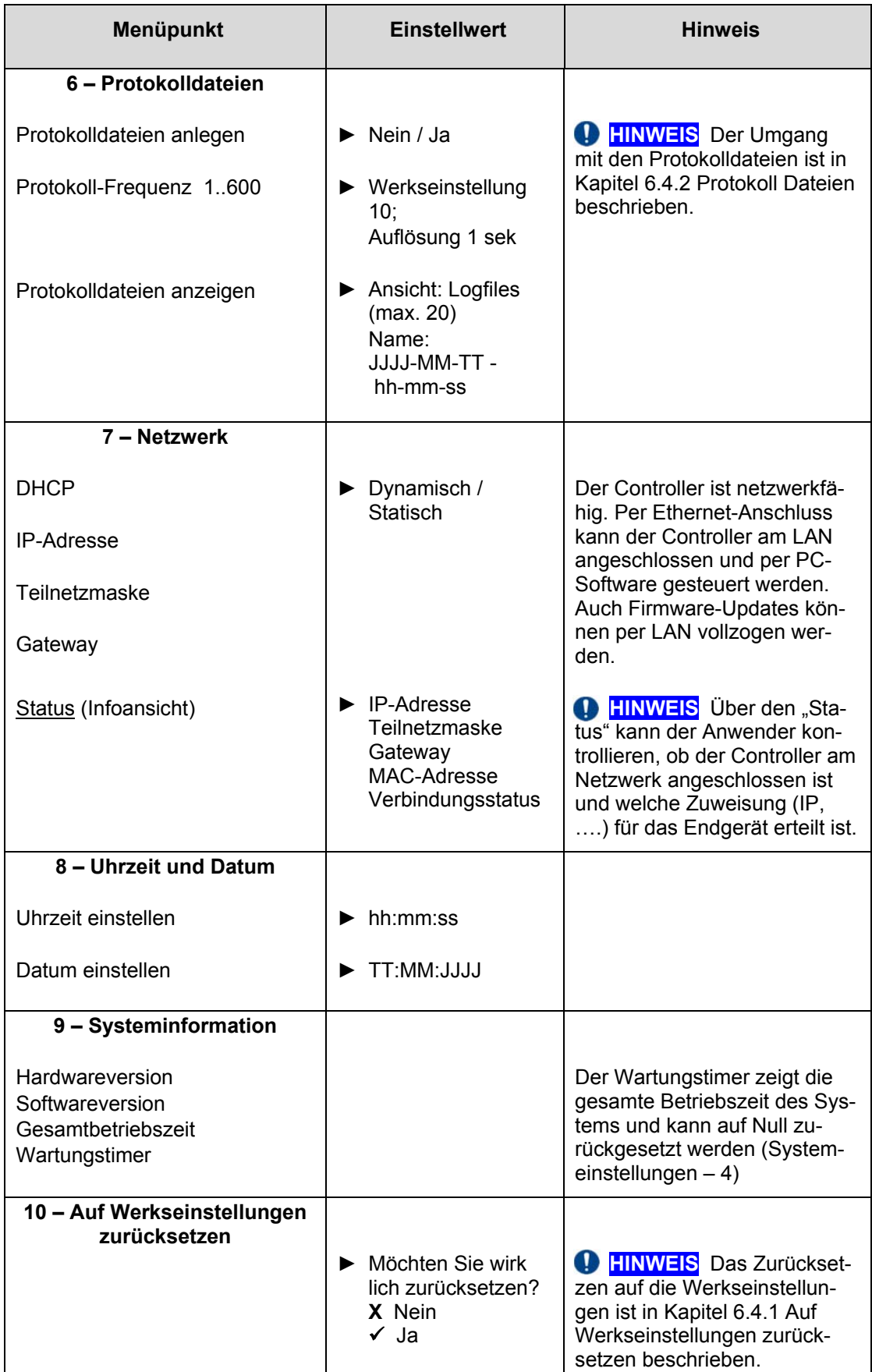

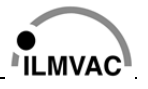

## **6.4 Controller konfigurieren**

### **6.4.1 Auf Werkseinstellungen zurücksetzen**

- १०३ 1. Wählen Sie den Menüpunkt "Systemeinstellungen".
- 2. Wählen Sie den Menüpunkt "Auf Werkseinstellungen zurücksetzen".
- 3. Bestätigen Sie Ihre Auswahl mit "Ja".

 **HINWEIS** Nach Auswahl "Ja" (mit Haken), wird die Sprache auf Werkseinstellung (englisch) zurückgesetzt. Alle Werte werden ebenfalls auf die Werkseinstellungen zurückgesetzt.

### **6.4.2 Protokoll Dateien**

### **Protokolldateien anlegen**

- 1. Wählen Sie den Menüpunkt "Systemeinstellungen". १०३
- 2. Wählen Sie den Menüpunkt "Protokolldateien".
- 3. Wählen Sie den Menüpunkt "Protokolldateien anlegen".
- 4. Bestätigen Sie Ihre Auswahl mit "Ja".

### **Protokoll Frequenz**

- १०३ 1. Wählen Sie den Menüpunkt "Systemeinstellungen".
- 2. Wählen Sie den Menüpunkt "Protokolldateien".
- 3. Wählen Sie den Menüpunkt "Protokoll Frequenz".
- 4. Wählen Sie einen Einstellwert zwischen 1 s und 600 s.
- 5. Bestätigen Sie Ihre Eingabe.

### **Protokolldatein anzeigen**

- 1. Wählen Sie den Menüpunkt "Systemeinstellungen". १०३
- 2. Wählen Sie den Menüpunkt "Protokolldateien".
- 3. Wählen Sie den Menüpunkt "Protokolldateien anzeigen".
- 4. Wählen Sie eine Protokolldatei aus.
- 5. Bestätigen Sie Ihre Eingabe.

### **Protokolldateien löschen**

- १०३ 1. Wählen Sie den Menüpunkt "Systemeinstellungen.
- 2. Wählen Sie den Menüpunkt "Protokolldateien".
- 3. Wählen Sie den Menüpunkt "Protokolldateien anzeigen".
- 4. Drücken Sie die Dreh-Encoder 20 s.
- 5. Es erscheint "Wollen Sie logfiles wirklich löschen?".
- 6. Bestätigen Sie Ihre Eingabe mit "Ja".

### **6.4.3 Zugriffskontrolle**

Der Controller bietet die Möglichkeit, Zugriffsrechte mittels zweier Profile zu erteilen.

- **USER-Passwort:** Schützt den Betriebsbereich des Controllers. Das Passwort wird auch beim Neustart oder für die Entsperrung des Gerätes benötigt.
- **ADMIN-Passwort:** Schützt zusätzlich die Systemeinstellungen des Gerätes

Wenn Passwörter auf dem Endgerät verwendet werden, sind die Passwörter auch für den Zugriff per PC erforderlich.

 **HINWEIS** Sie müssen das ADMIN-Passwort setzen, bevor Sie das USER-Passwort setzen können.

### **ADMIN-Passwort einstellen**

- 1. Wählen Sie den Menüpunkt "Systemeinstellungen". १०३
- 2. Wählen Sie den Menüpunkt" Zugriffkontrolle".
- 3. Wählen Sie den Menüpunkt "ADMIN-Passwort" einstellen.
- 4. Wählen Sie 4 Ziffern zwischen 0-9.
- 5. Bestätigen Sie Ihre Auswahl mit "Okay".

### **USER-Passwort einstellen**

- १०३ 1. Wählen Sie den Menüpunkt "Systemeinstellungen".
- 2. Wählen Sie den Menüpunkt Zugriffskontrolle".
- 3. Wählen Sie den Menüpunkt "USER-Passwort" einstellen.
- 4. Wählen Sie 4 Ziffern zwischen 0-9.
- 5. Bestätigen Sie Ihre Auswahl mit "Okay".

### **Passwörter zurücksetzen**

- १०३ 1. Wählen Sie den Menüpunkt "Systemeinstellungen".
- 2. Wählen Sie den Menüpunkt "Zugriffskontrolle".
- 3. Wählen Sie den Menüpunkt "Passwörter" zurücksetzen.
- 4. Bestätigen Sie Ihre Auswahl mit "Ja".

## **6.5 PC-Software "WELCH-Control 601" (Option)**

Das PC-Programm **WELCH-Control 601** dient zur Fernsteuerung des Controllers VCB 601. Generell bietet das PC-Programm alle Steuermöglichkeiten genauso wie am Endgerät. Zusätzlich sind die folgenden Operationen per PC-Programm möglich:

- Firmware-Updates
- Übertragung Zeit und Datum vom PC
- Werkseinstellungen & Werkskalibrierung (geschützter Bereich)

### **6.5.1 Installation**

**1 HINWEIS** Die Software ist als Installer-Package downloadbar. Die Datei "setup.exe" installiert die PC-Software sowie die erforderliche CVI Runtime Environment.

- 1. Wählen Sie die PC Software "**WELCH-Control 601"** aus. Sie steht Ihnen als Freeware über www.welchvacuum.de/downloads zur Verfügung.
- 2. Rufen Sie das PC Programm über "VCZ600.exe" im Installationsverzeichnis auf.

### **6.5.2 Verbindungseinstellungen**

Die VC601 Steuereinheit kann per RS232 oder LAN angesprochen werden. Über die Menüleiste *(siehe Kapitel* 6.5.3 *Haupt-Bildschirm)* kann die Verbindung unter [Communication Settings!] aufgesetzt werden.

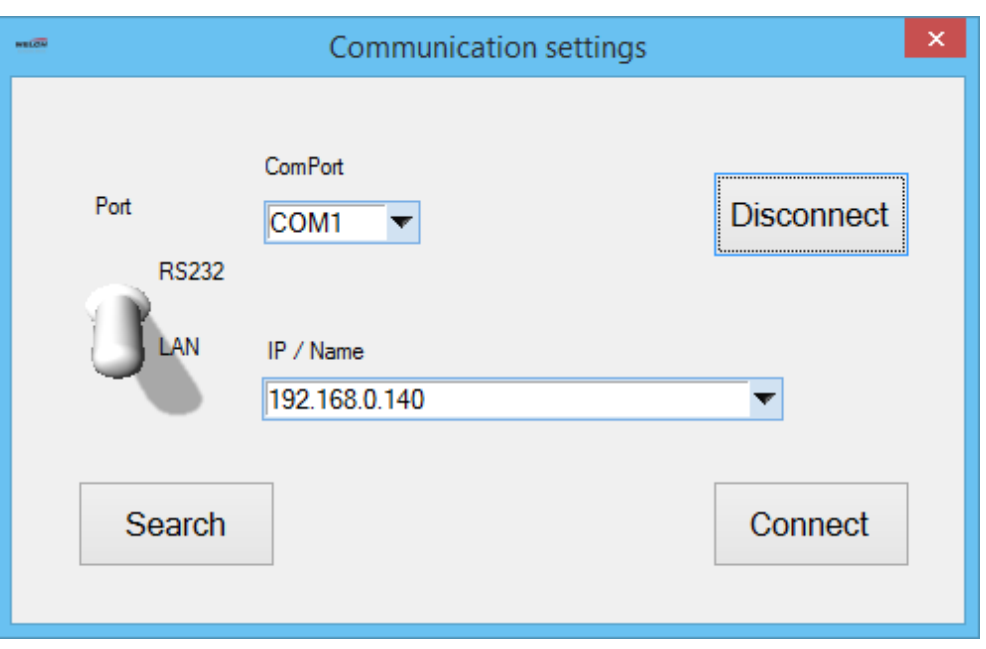

- 1. Stellen Sie über den Kippschalter links zwischen **RS232** und **LAN** um.
- 2. Wählen Sie den verwendeten Port aus. Bei **ComPort** werden alle auf dem PC gefundenen ComPorts aufgelistet.
- 3. Suchen Sie im **LAN**-Modus über die Schaltfläche **Search** das LAN-Netz nach Controllern ab. Die Liste der am Netz angeschlossenen Controller wird aktualisiert, per Liste können Sie eine Controller-Einheit auswählen. Der Controller wird an einem vordefinierten UDP-Port per Broadcast-Key erkannt. Hier wird jeweils auch der in den **Factory Settings** vergebene Name mit angezeigt.
- 4. Über **Connect** wird die Verbindung hergestellt. Dabei ist zu beachten, dass je Controller nur eine Verbindung zugelassen ist.

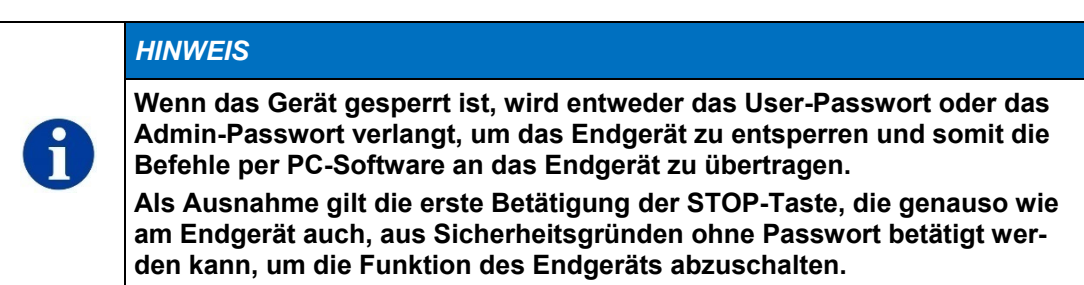

## **6.5.3 Haupt-Bildschirm**

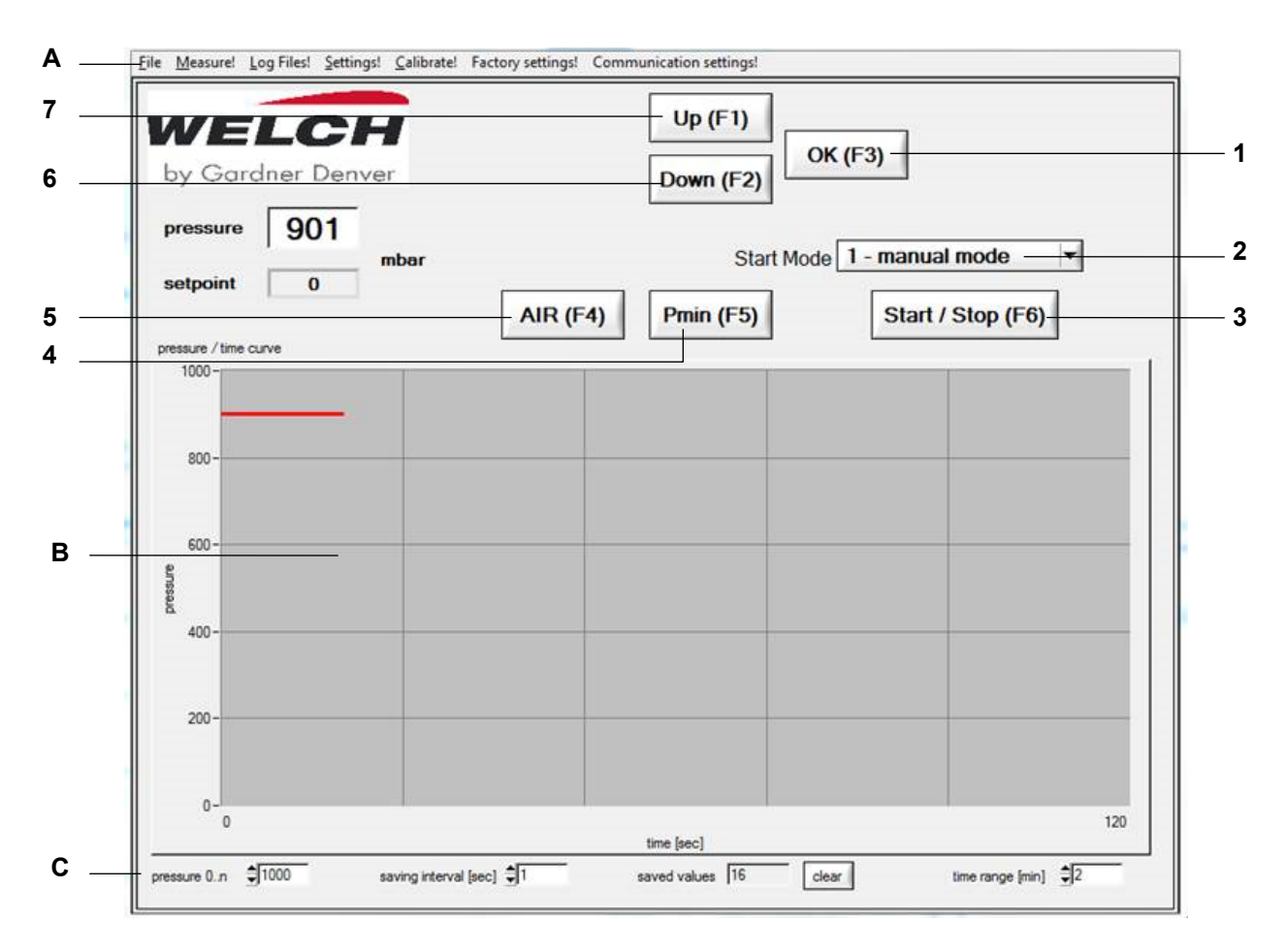

Die Grafik zeigt den Druckverlauf an. Dabei kann sowohl der zeitliche als auch der Druckanzeige-Bereich eingestellt werden. Die Tasten entsprechen weitgehend den Tasten am Controller.

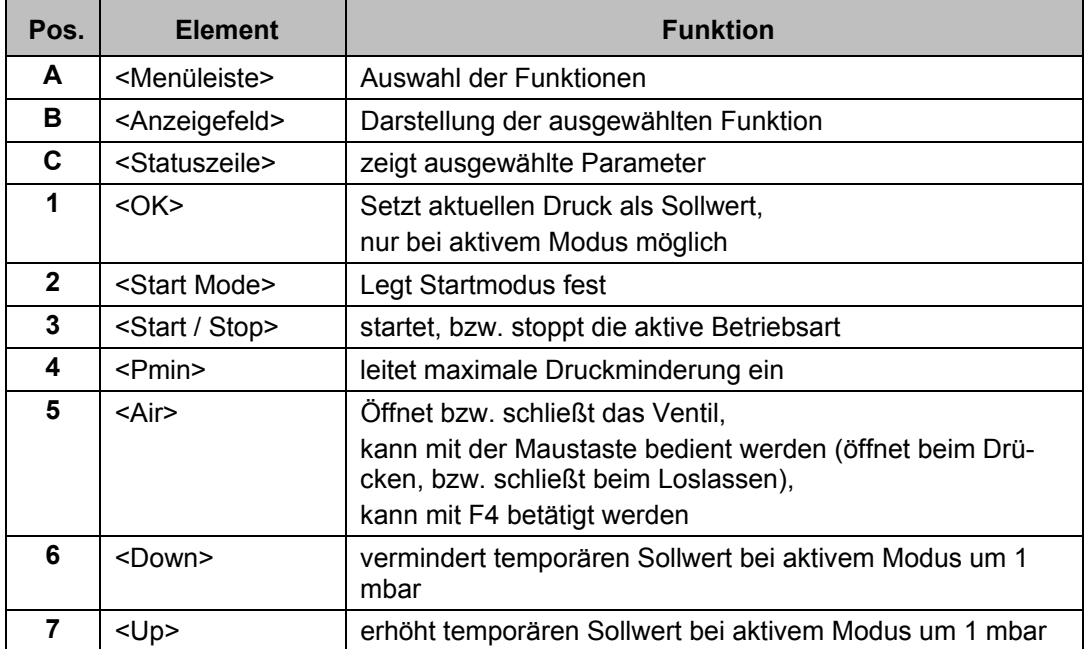

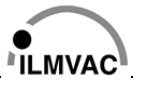

### **6.5.4 File (Datei)**

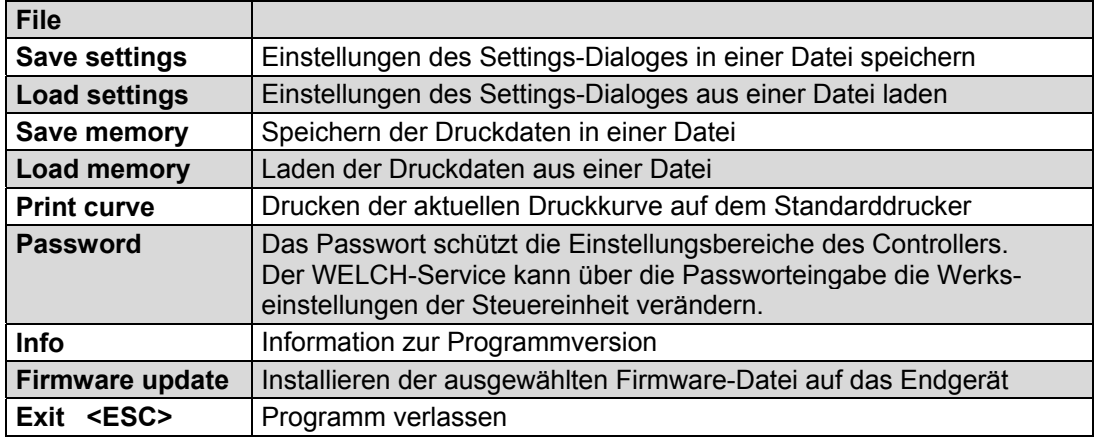

#### **6.5.5 Measure**

# Input/Screenshot fehlt

### **6.5.6 Log Files (Protokolldateien)**

Im Menü **Log Files** können im Controller gespeicherte Daten angezeigt, auf den PC gespeichert und gelöscht werden.

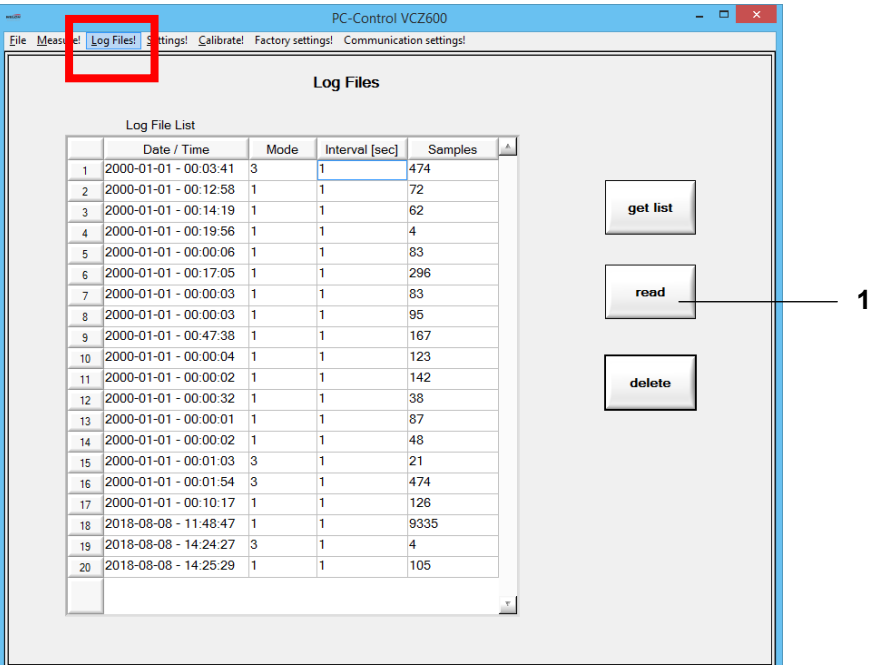

Die Protokolldateien können per **read** (1) gespeichert werden.

Die ASCII-Datei wird als \*.vcl gespeichert und kann per Texteditor geöffnet werden. Die ersten drei Spalten zeigen den Istdruck, Solldruck und die Motordrehzahl. Der momentane Zustand der Aktuatoren und Sensoren wird hexadezimal ausgegeben. Die hexadezimale Formulierung kann in eine 6-Bit Reihe umgewandelt werden. Beispiel: 0X0**B** = 010011. Somit sind das Vakuum-, Belüftungs-, und Wasserventil geöffnet.

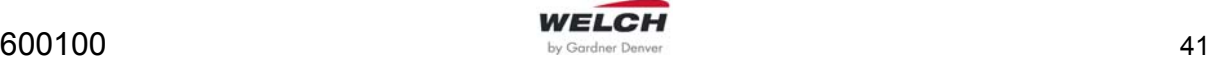

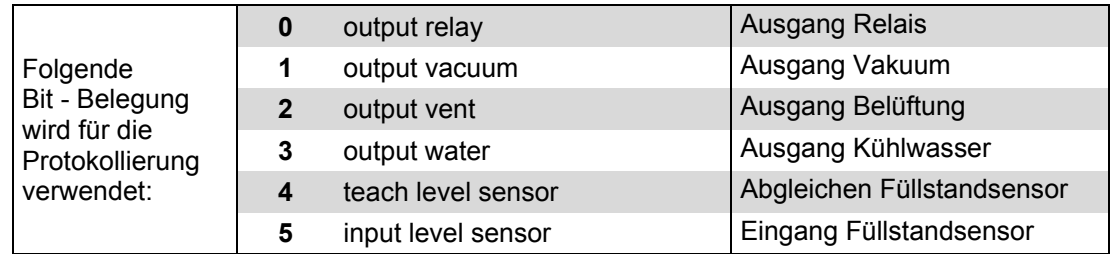

## **6.5.7 Settings (Einstellungen)**

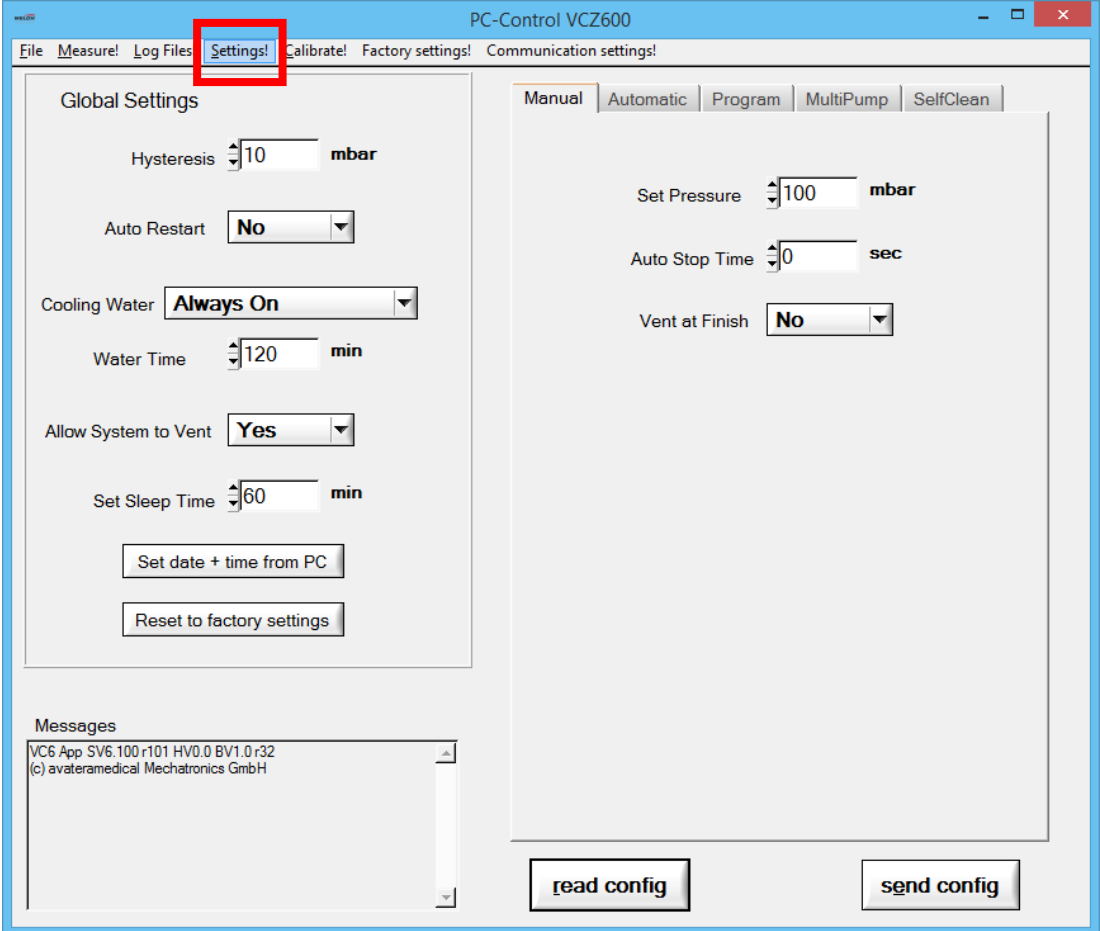

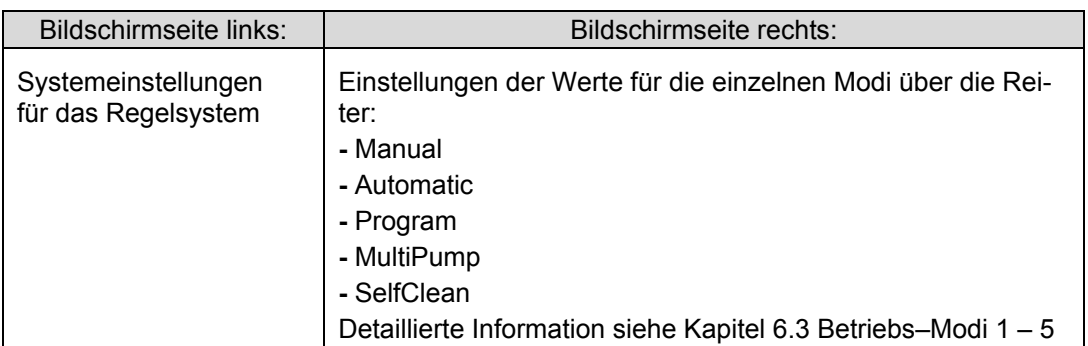

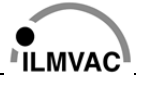

### **6.5.8 Calibrate (Kalibrierung)**

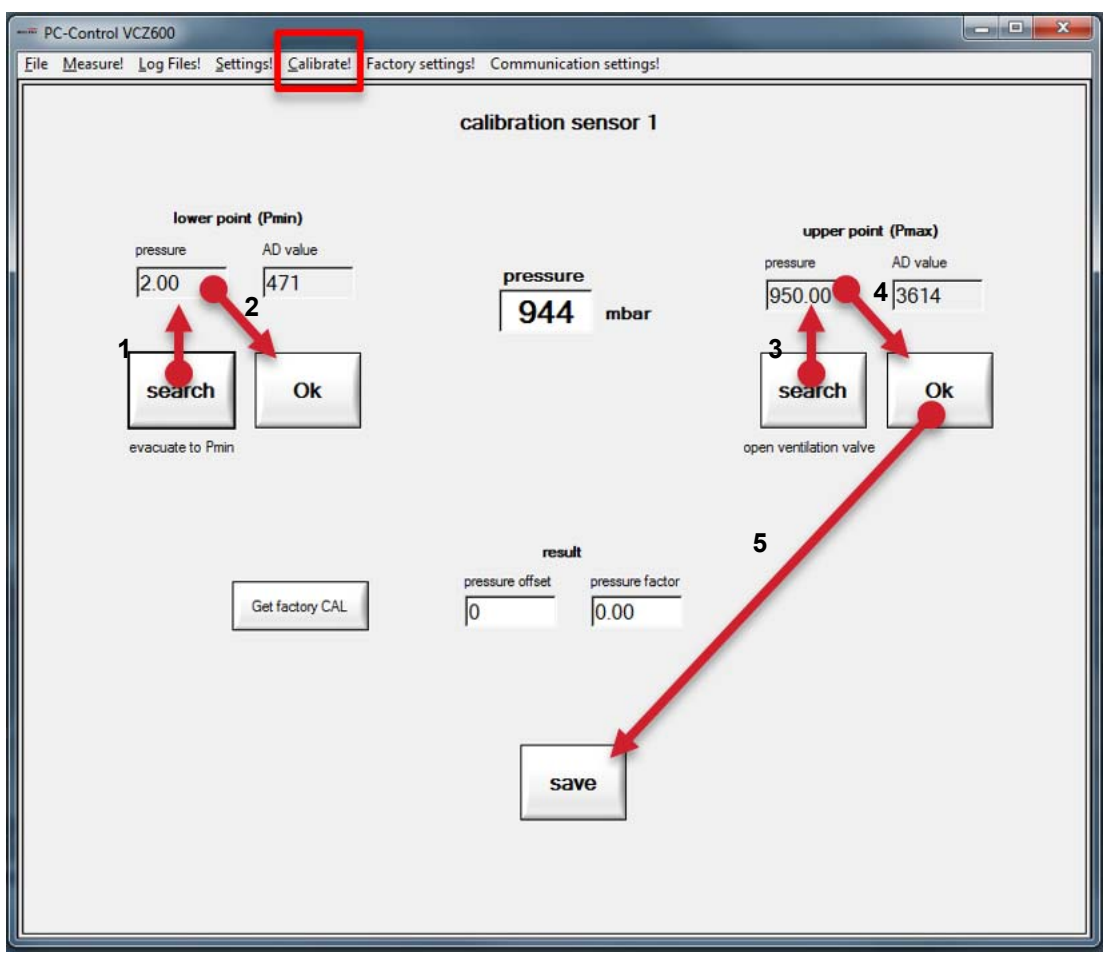

Hier kann die Kalibrierung genauso wie am Endgerät vorgenommen werden. Es wird eine Zweipunkt-Kalibrierung mit Vergleichsmessgerät durchgeführt.

- 1. Evakuieren Sie bei **search lower point (Pmin)** für den unteren Punkt.
- 2. Übernehmen Sie den Wert mit **Ok**, wenn der Druck nicht weiter sink.
- 3. Belüften Sie das System bei **search upper point (Pmax)** für den oberen Punkt.
- 4. Übernehmen Sie den Wert mit **Ok**, wenn der Druck nicht weiter steigt.
- 5. Übernehmen Sie die Einstellungen mit **save**. Die errechneten Korrekturwerte werden angezeigt.

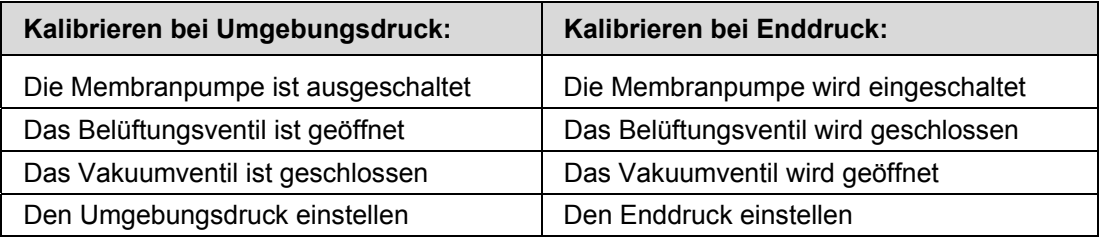

Über **Get factory CAL** kann die Werkskalibrierung geladen werden. Die Werkskalibrierung kann vom Anwender nicht geändert werden.

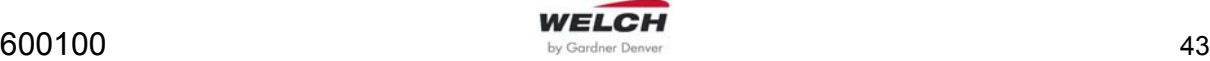

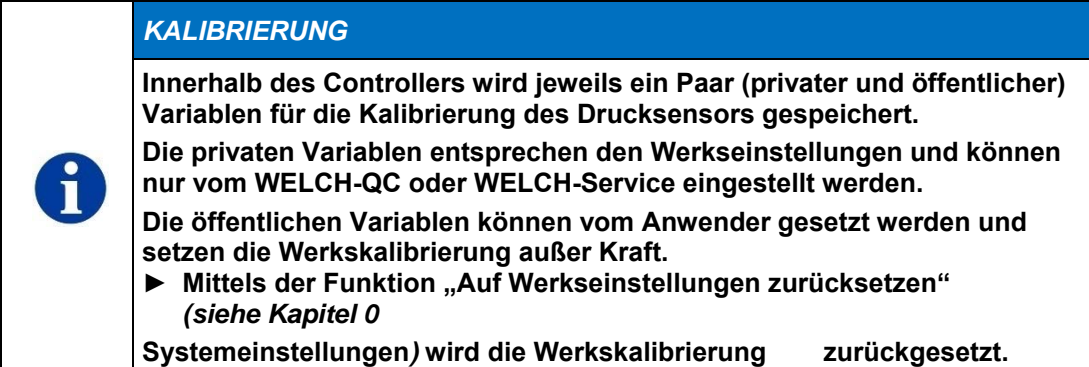

### *DRUCKEINSTELLUNG*

**Anstelle der Druckmessung mittels eines Vergleichsmessgerätes kann auch der Enddruck der verwendeten Pumpe eingegeben werden, wenn dieser hinreichend genau bekannt ist (Evakuierungszeit beachten).** 

**► Achten Sie darauf, dass der eingestellte Druck auch am Sensor anliegt.**

### **6.5.9 Firmware update**

8

 **HINWEIS** Sie finden die Funktion **Firmware update** unter dem Menüpunkt **File**. Ihnen ist die aktuelle Version der Firmware über www.welchvacuum.de/downloads zugänglich.

- 1. Wählen Sie die Firmware-Datei \*.hex mit **Select** aus.
- 2. Führen Sie die Aktualisierung per **Write** durch. Nach erfolgreichem Upload erscheint die Meldung "XXXXXXXXXXX".

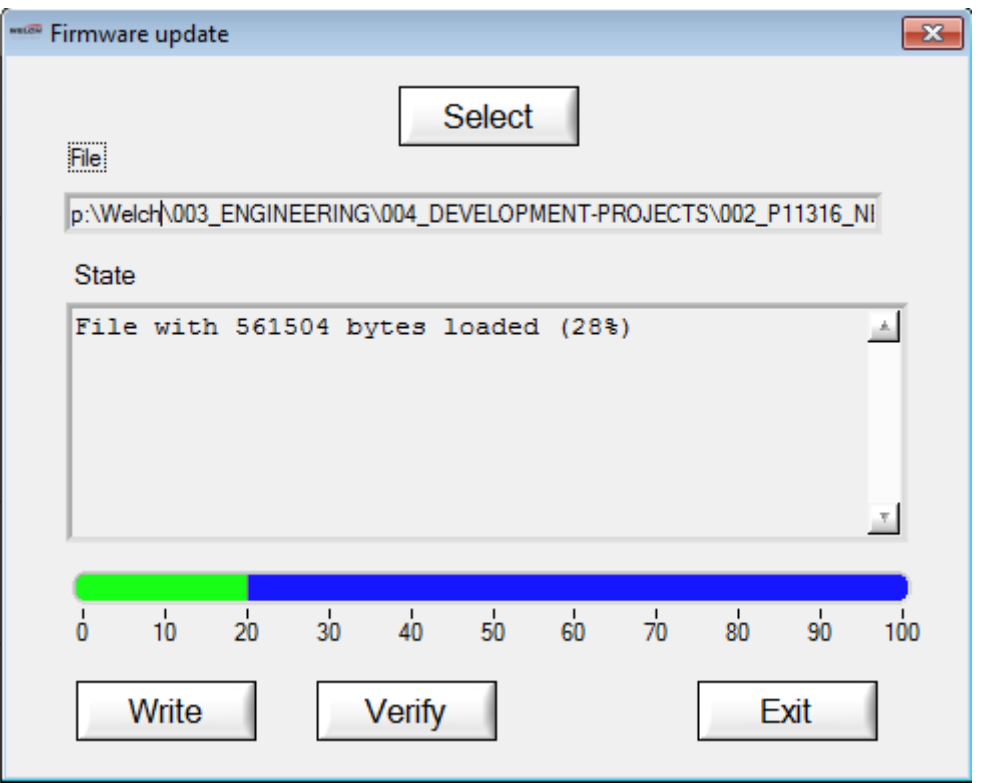

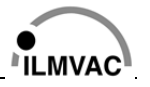

## **6.6 Lösungsmitteltabelle**

### **Lösungsmitteltabelle im Controller finden**

- 1. Wählen Sie in der Navigationsleiste den Menüpunkt Manuell Numit dem Dreh-Encoder.
- 2. Drücken Sie in der Schalttasterleiste die Taste PMIN (2). Die Tabelle erscheint zur Auswahl.
- Detaillierte Information *siehe Kapitel 6.2.2 Bedienfeld*

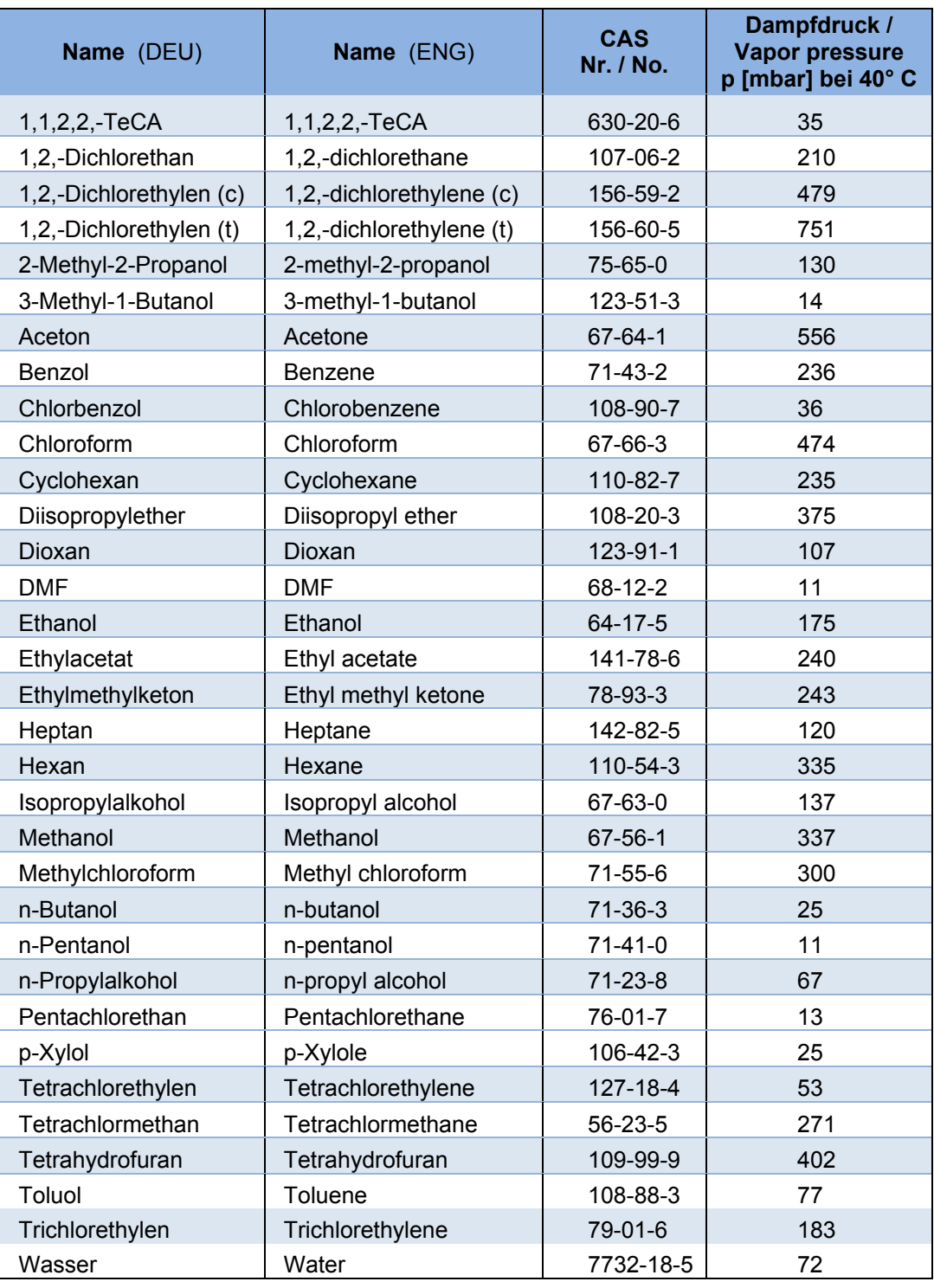

# **Wartung und Instandhaltung**

## **7 Wartung und Instandhaltung**

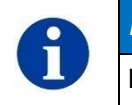

## *HINWEIS*

**Die Vakuum Control-Box ist wartungsfrei!** 

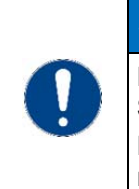

### *SERVICE / REPARATUR*

**Die Reparatur erfolgt nur bei Vorliegen eines vollständig ausgefüllten Schadensberichtes.** 

**Die Angabe der Kontaminierung bzw. die vollständige Reinigung ist rechtsverbindlicher Vertragsbestandteil.** 

Ein defektes Gerät übergeben Sie an den Hersteller oder eine autorisierte Werkstatt zur Reparatur.

 In Abhängigkeit von den Anwendungen muss der Betreiber einen neuen Service- und Wartungsplan erstellen.

## **7.1 Reinigung**

Medienberührende Bauteile (Anschlüsse, Ventile, Sensoren) sind je nach Verschmutzung in regelmäßigen Abständen mit einem geeigneten Lösungsmittel (z. B. Aceton) zu reinigen.

## **7.2 Entsorgung**

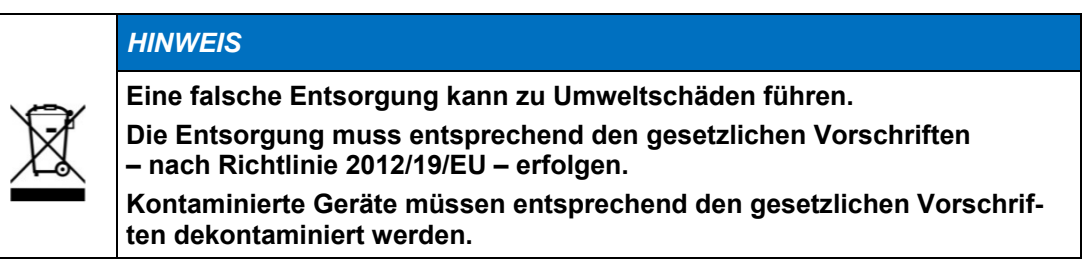

## **7.3 Schadensbericht**

Das Formular des Schadensberichtes finden Sie zum Download auf unserer Webseite www.welchvacuum.de im Menü "Service"  $\rightarrow$  "Schadensberichte".

Sollten Sie keinen Zugang zum Internet haben, können Sie das Formular bei uns, unter Tel. +49 3677 604 0, anfordern.

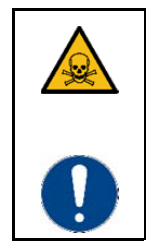

 **WARNUNG**

**Unvollständig oder falsch ausgefüllte Schadensberichte können das Servicepersonal gefährden!** 

**Machen Sie vollständige Angaben im Schadensbericht, insbesondere in Bezug auf eine mögliche Kontaminierung des Sensors.** 

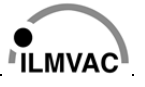

## **8 Beseitigung von Betriebsstörungen**

## **8.1 Fehlersuchhinweise**

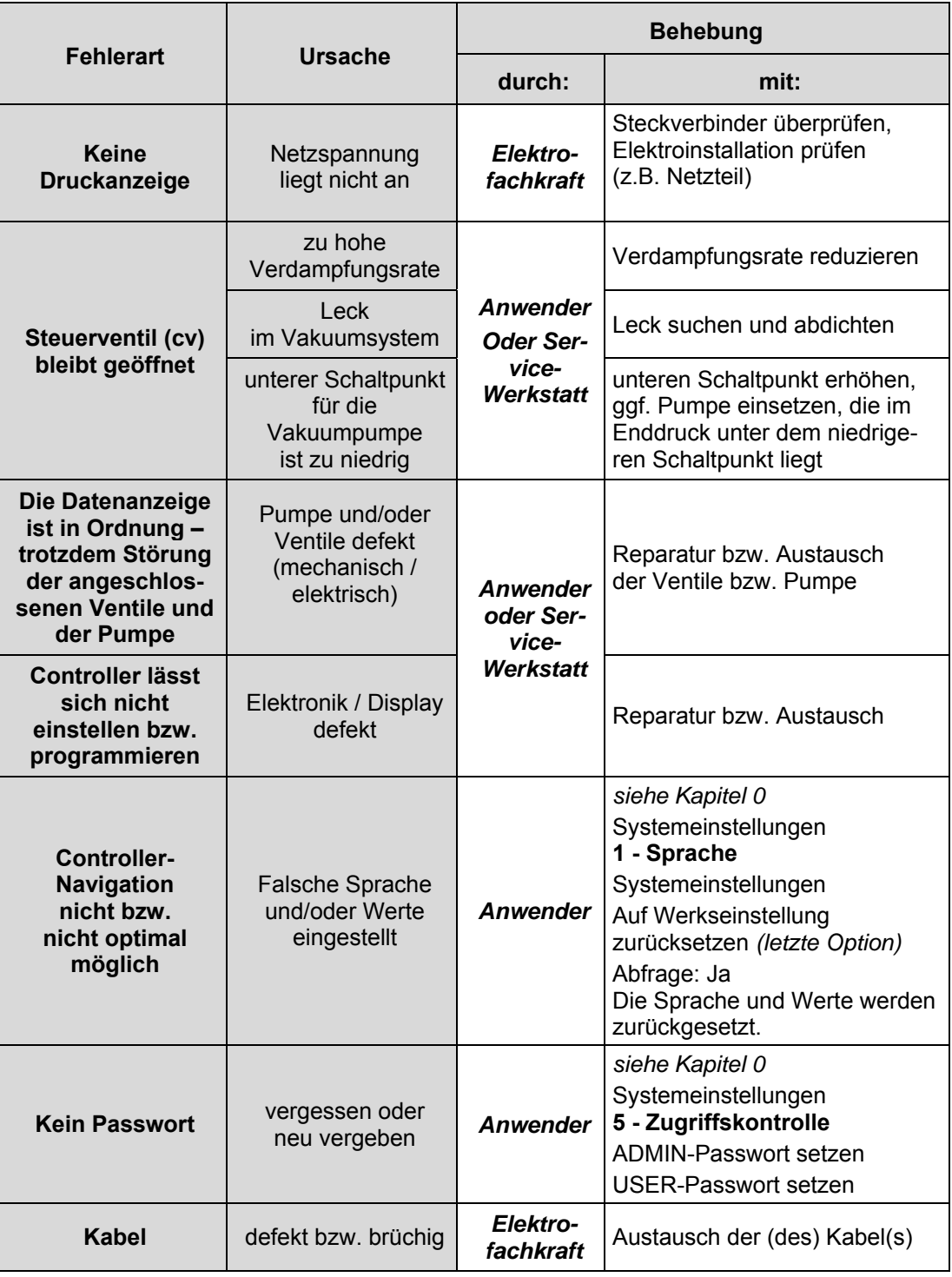

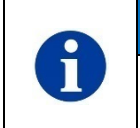

### *SERVICE / REPARATUR*

**Reparaturen dürfen nur durch autorisierte Werkstätten oder beim Hersteller beseitigt werden!** 

**8.2 Störmeldungen** 

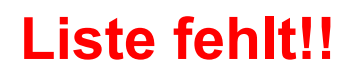

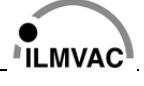

## **9 Ersatzteilübersicht**

Die Ersatzteilliste enthält alle Ersatzteile mit den erforderlichen Bestellangaben. Geben Sie bitte bei der Bestellung die Bezeichnung, die Stückzahl, die Seriennummer und die Bestellnummer an!

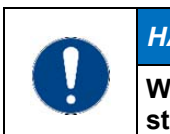

### *HAFTUNG*

**Wir haften nicht für Schäden durch den Einbau anderer, nicht vom Hersteller, Gardner Denver Thomas GmbH, bereitgestellter Teile.** 

## **9.1 Ersatzteilliste Vakuum Controll-Box**

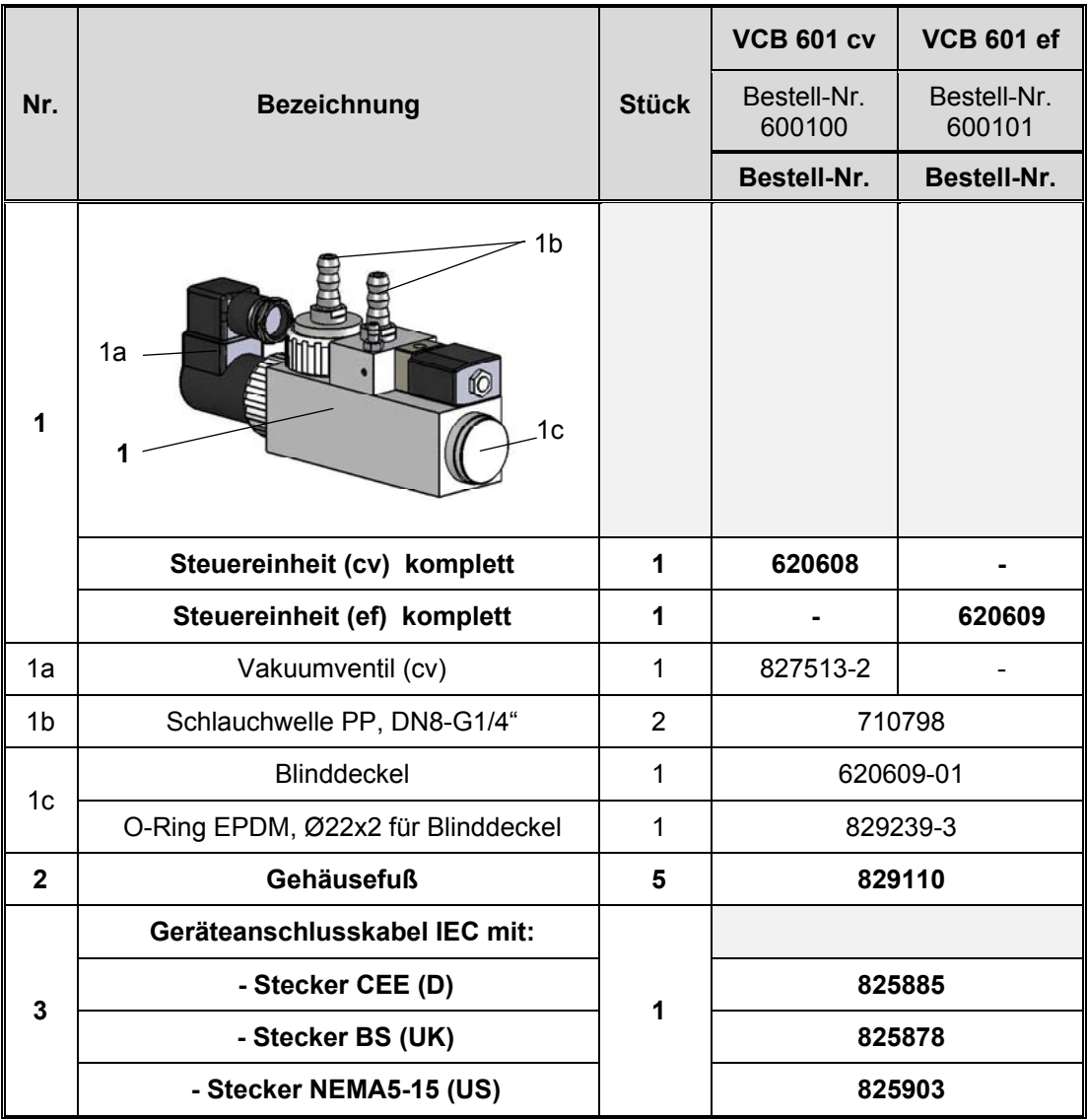

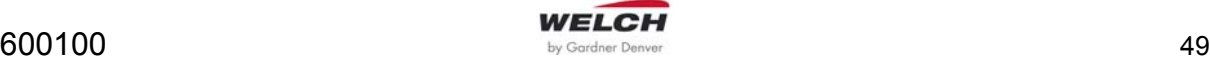

# **Ersatzteilübersicht**

## **9.2 Bestellung und Servicekontakt**

**Hersteller:**  Gardner Denver Thomas GmbH Am Vogelherd 20 98693 Ilmenau **Germany** 

T +49 3677 604 0 F +49 3677 604 131 welch.emea@gardnerdenver.com www.welchvacuum.de

Kundenbetreuung +49 3677 604 0

## **Angaben bitte prüfen!**

**Adresse FFB ?** 

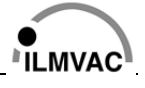